# DOC012.97.90371 **LZV902 DR 6000**

03/2012, Edition 1

- User Manual en
- Manual del usuario es
- Manuel d'utilisation fr
- ユーザー マニュアル ja
	- 사용 설명서 ko
- Manual do utilizador pt
	- 用户手册 zh

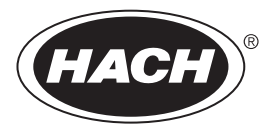

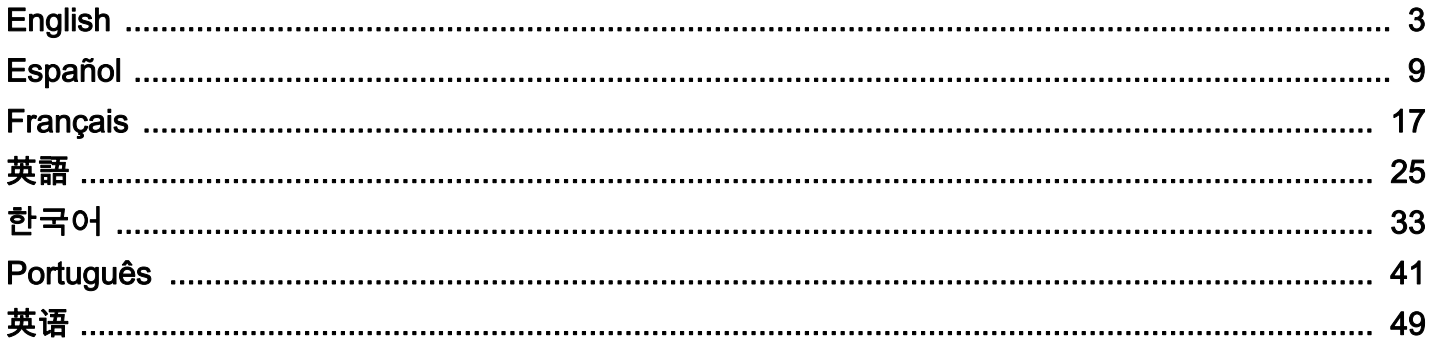

## <span id="page-2-0"></span>**General information**

#### **Safety notes**

Read the entire user manual carefully before you unpack, set up or operate the device. Observe all danger and warning notes. Failure to do so could lead to serious injury of the operator or to damage to the device.

To make sure that the device safety features are not impaired, this device may not be used or installed in any manner other than that specified in this user manual.

#### **Danger notes in this manual**

# **DANGER**

Indicates a potentially or imminently hazardous situation that, if not avoided, can result in death or serious injury.

# **WARNING**

Indicates a potentially or imminently hazardous situation that, if not avoided, may result in death or serious injury.

# **CAUTION**

Indicates a possible dangerous situation that can have minor or moderate injuries as a result.

# *NOTICE*

Indicates a situation that, if not avoided, could result in damage to the device. Information that particularly should be emphasized.

*Note: Information that supplements aspects from the main text.*

#### **Warning labels**

Read all labels and tags attached to the device. Failure to do so may result in personal injury or damage to the device. For symbols attached to the instrument, corresponding warning notes are provided in the user manual.

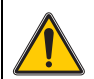

This symbol may be attached to the device, and references the operation and/or safety information in the user manual.

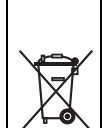

Electrical equipment marked with this symbol may as of August 12, 2005 Europe-wide no longer be disposed of in unsorted house or industrial waste. According to valid provisions (EU Directive 2002/96/ EC), from this point consumers in the EU must return old electrical devices to the manufacturer for disposal. This is free for the consumer.

*Note: Contact the manufacturer or supplier to find out you can return end-of-life devices, manufacturer-supplied electrical accessories and all auxiliary items for proper disposal.*

## **Chemical and biological safety**

# **DANGER**

Potential danger in the event of contact with chemical/biological materials.

Handling chemical samples, standards and reagents can be dangerous. Familiarise yourself with the necessary safety procedures and the correct handling of the chemicals before the work and read and follow all relevant safety data sheets.

Normal operation of this instrument may involve the use of hazardous chemicals or biologically harmful samples.

- **•** Observe all cautionary information printed on the original solution containers and safety data sheet prior to their use.
- **•** Dispose of all consumed solutions in accordance with national regulations and laws.
- **•** Select the type of protective equipment suitable to the concentration and quantity of the dangerous material at the respective work place.

## **Overview of product**

The carousel insert (sample changer) is available in two designs:

- The 10 mm carousel insert (sample changer) can be equipped with up to seven 10 mm square cells.
- **•** The 1 inch carousel insert (sample changer) can be equipped with up to five 1 inch square cells.

Various combinations of sample and blank value cells are possible. These combinations are defined with the corresponding carousel options before measuring.

# **Installation**

## **Insert the carousel insert (sample changer)**

- **1.** Open the cell compartment.
- **2.** Remove the universal cell adapter.
- **3.** Insert the carousel insert (sample changer) so that the arrow on the insert points left in the direction of the round cell compartment.
- **4.** Press the carousel insert down until it snaps into place.

#### **Figure 1 Insert the carousel insert**

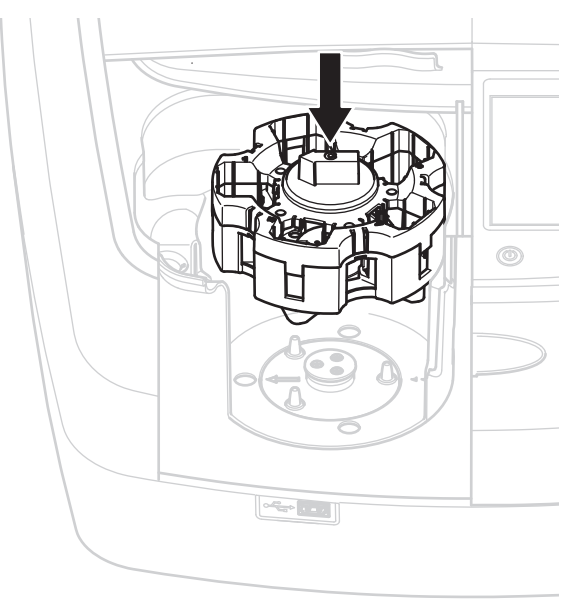

## **Operation**

## **Measurements with the carousel insert**

#### **Stored programs**

- **1.** Select **Stored Programs** in the main menu.
- **2.** Select the desired test and press **Start**.
- **3.** Press **Options > More > Reading mode**.
- **4.** Select **Carousel 1 inch square**.
- **5.** In the toolbar, select the symbol for the carousel insert. This symbol opens a window with carousel options; refer to Table 1.

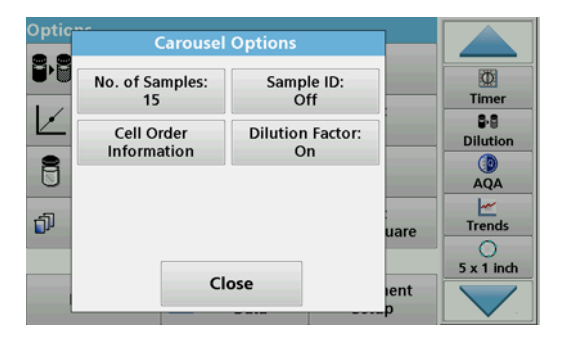

#### **Table 1 "Stored Programs" carousel options**

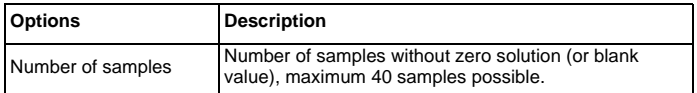

#### **Table 1 "Stored Programs" carousel options**

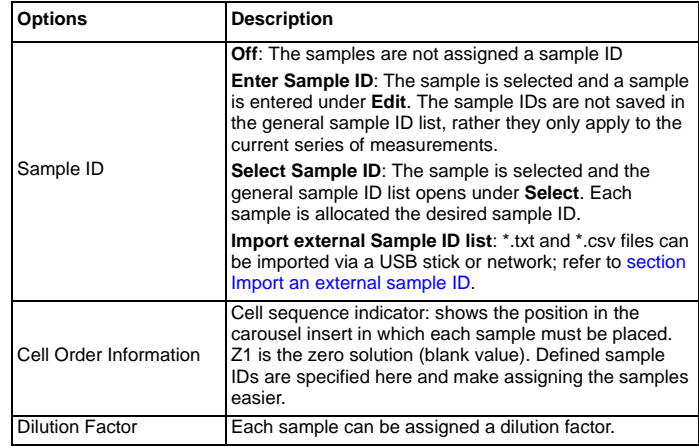

**6.** Equip the first carousel insert with zero solution and samples, as per the cell order information. The zero solution is placed in position 1.

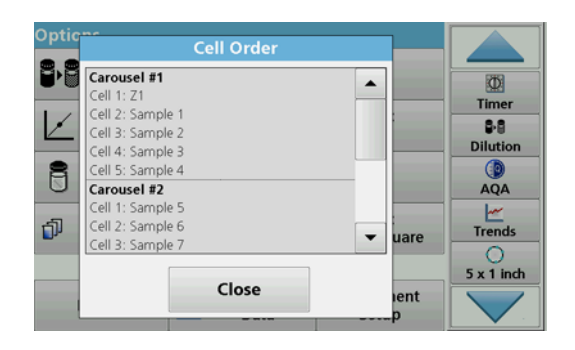

- **7.** Start the measurement by pressing **Read Carousel 1**. The first carousel insert is measured and the results displayed.
- **8.** Remove the carousel insert or cells and load carousel insert 2 with samples.
- **9.** Start the measurement by pressing **Read Carousel 2**.

The second carousel insert is measured and the results displayed. Continue until all samples have been measured.

*Note: If Instrument Setup > Data Log Setup > Auto Store: On has been selected, all measurement data is automatically saved. The measurement data can be accessed under Recall data > Data Log.*

#### **Import an external sample ID**

**1.** Create an external sample ID list with a spreadsheet program.

Four columns are permitted; column 1 contains the sequential number, column 2 the sample designation, columns 3 and 4 are optional.

Headings and comment lines must begin with #.

- **2.** Create a folder named "SampleID" on a USB stick or in your established network.
- **3.** Save the sample ID list in CSV or UNICODE-TXT format in the "SampleID" folder with **Save as**.
- **4.** Connect the DR6000 to the USB stick or network.

All \*.TXT and \*.CSV files in the SampleID folder will be displayed for selection.

- **5.** Select the desired file with **OK**.
- **6.** Transfer the displayed sample ID list with **Done**.

## **Single wavelength**

- **1.** Press **Single Wavelength** in the main menu.
- **2.** Press **Options > More > Reading mode**.
- **3.** Select **Carousel 1 inch square** or **Carousel 10 mm square**.
- **4.** In the toolbar, select the symbol for the carousel insert. This symbol opens a window with carousel options; refer to Table 2.

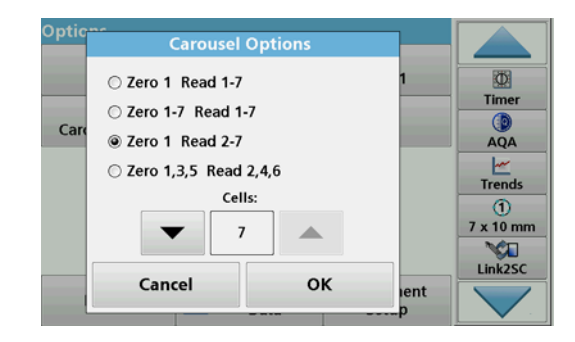

#### **Table 2 Carousel options**

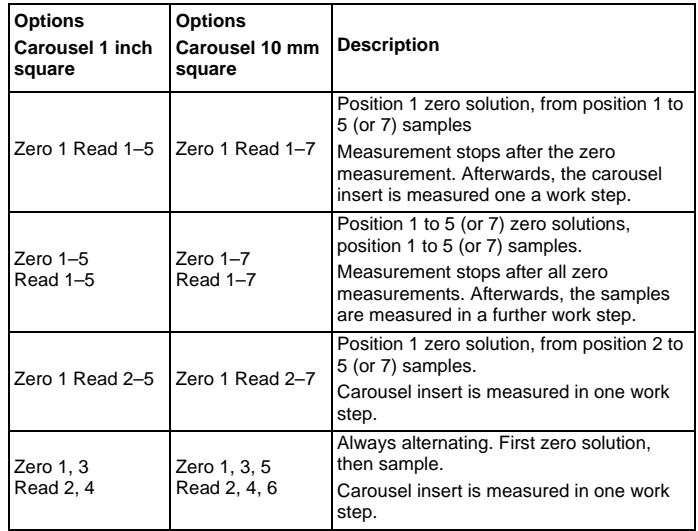

- **5.** Load the carousel insert according to the selected carousel option.
- **6.** Start the measurement by pressing **Zero** or **Read** or **Zero & Read**  according to the selected carousel option.

The carousel insert is measured and the results are displayed.

*Note: If Instrument Setup > Data Log Setup > Auto Store: On has been selected, all measurement data is automatically saved. The measurement data can be accessed under Recall data > Data Log.*

#### **Multi-wavelength**

- **1.** Press **Multi-Wavelength** in the main menu.
- **2.** Press **Options > More > Reading mode**.
- **3.** Select **Carousel 1 inch square** or **Carousel 10 mm square**.
- **4.** In the toolbar, select the symbol for the carousel insert. This symbol opens a window with carousel options; refer to Table 2.
- **5.** Load the carousel insert according to the selected carousel option.
- **6.** Start the measurement by pressing **Zero** or **Read** or **Zero & Read**  according to the selected carousel option.

Each zero solution and sample is measured with the defined wavelength and the results are displayed.

*Note: If Instrument Setup > Data Log Setup > Auto Store: On has been selected, all measurement data is automatically saved. The measurement data can be accessed under Recall data > Data Log.*

## **Wavelength scan**

- **1.** Press **Wavelength Scan** in the main menu.
- **2.** Press **Options > More > Reading mode**.
- **3.** Select **Carousel 1 inch square** or **Carousel 10 mm square**.
- **4.** In the toolbar, select the symbol for the carousel insert. This symbol opens a window with carousel options; refer to Table 2.
- **5.** Load the carousel insert according to the selected carousel option.
- **6.** Start the measurement by pressing **Zero** or **Read** or **Zero & Read**  according to the selected carousel option.

Each zero solution and sample is measured with the defined wavelength range; the curve is displayed.

#### **Save the wavelength scan**

**1.** Press **Options > Select View** and select the cell for which you want to save the scan.

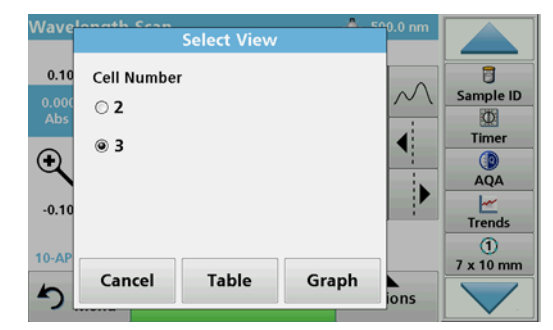

- **2.** Select **Table** or **Graph**; the scan is displayed.
- **3.** Press **Options > Store Symbol** and select one of the 20 scan storage locations.

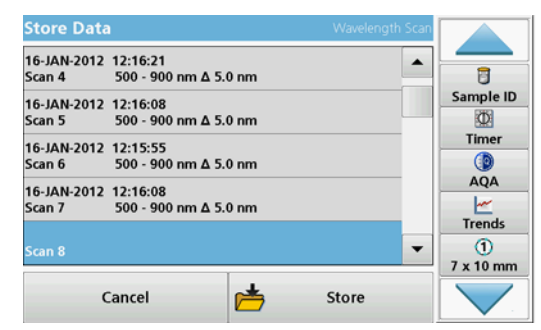

- **4.** Press **Store**.
- **5.** The measurement data can be accessed in the main menu under **Recall Data > Wavelength Scan**.

#### **Time course**

- **1.** Press the **Time Course** menu option in the main menu.
- **2.** Press **Options > More > Reading mode**.
- **3.** Select **Carousel 1 inch square** or **Carousel 10 mm square**.
- **4.** In the toolbar, select the symbol for the carousel insert. This symbol opens a window with carousel options; refer to Table 2.
- **5.** Load the carousel insert according to the selected carousel option.
- **6.** The measurement interval between the individual measurements must be at least 15 seconds.
- **7.** Start the measurement by pressing **Zero** or **Read** or **Zero & Read**  according to the selected carousel option.

Each zero solution and sample is measured in the defined measurement interval and the curve is displayed.

#### **Storing the time course**

- **1.** Press **Options > Select View** and select the cell for which you want to store the elapsed time.
- **2.** Select **Table** or **Graph**; the **elapsed time** is displayed.
- **3.** Press **Options > Store Symbol** and select one of the 20 cycle storage locations.
- **4.** Press **Store**.
- **5.** The measurement data can be accessed in the main menu under **Recall Data > Time Course**.

# **Accessories**

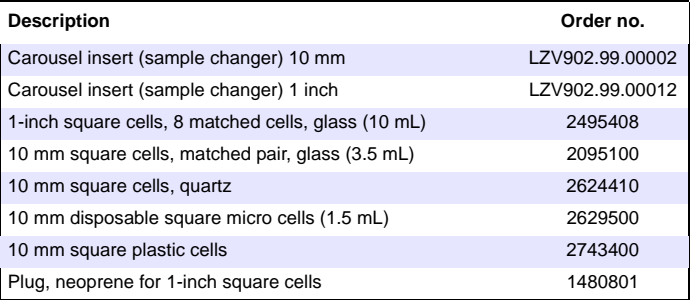

## <span id="page-8-0"></span>**Información general**

#### **Notas de seguridad**

Lea detenidamente el manual del usuario en su totalidad, antes de retirar el dispositivo del paquete, de configurarlo o hacerlo funcionar. Respete todas las notas de peligro y advertencia. En caso de no hacerlo, el usuario puede sufrir lesiones graves o el dispositivo puede resultar dañado.

A fin de prevenir el deterioro de las funciones de seguridad, este dispositivo no puede utilizarse ni instalarse de manera diferente a la que se especifica en este manual.

#### **Notas de peligro en este manual**

# **APELIGRO**

Indica una situación de peligro inminente o potencial, que de no evitarse, podría causar la muerte o lesiones graves.

# **ADVERTENCIA**

Señala una situación de peligro inminente o potencial, que de no evitarse, podría causar lesiones graves y la muerte.

# **ATENCIÓN**

Indica una situación de peligro potencial que puede ocasionar lesiones leves o moderadas.

# *AVISO*

Indica una situación que de no evitarse, podría causar daños al dispositivo. Información en la que se debería hacer especial hincapié.

*Nota: Información que complementa algunos aspectos del texto principal.*

#### **Etiquetas de advertencia**

Lea todas las etiquetas y rótulos adosados al dispositivo. De lo contrario, se pueden provocar heridas personales o daños en el dispositivo. En relación con los símbolos adosados al dispositivo, se proporcionan las notas de advertencia correspondientes en el manual del usuario.

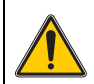

Es posible que este símbolo esté adosado al dispositivo y haga referencia al funcionamiento y a la información de seguridad que figura en este manual.

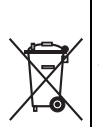

El equipo eléctrico marcado con este símbolo no se podrá desechar como residuo industrial o doméstico no clasificado en toda Europa después del 12 de agosto de 2005. De conformidad con las disposiciones válidas (directiva UE 2002/96/CE), los usuarios en Europa deben retornar ahora los equipos eléctricos antiguos al fabricante para su eliminación. Esto es gratis para el consumidor.

*Nota: Comuníquese con el fabricante o proveedor para obtener información sobre la eliminación adecuada de dispositivos fuera de uso, accesorios eléctricos suministrados por el fabricante y cualquier otro elemento auxiliar.*

## **Seguridad química y biológica**

# **APELIGRO**

Peligro potencial en caso de contacto con materiales químicos o biológicos.

La manipulación de muestras químicas, patrones y reactivos puede ser peligrosa. Familiarícese con los procedimientos de seguridad necesarios y el manejo correcto de los productos químicos antes de realizar cualquier trabajo y lea las hojas de datos de seguridad correspondientes y siga las indicaciones.

El funcionamiento normal de este instrumento puede implicar el uso de muestras nocivas químicas y biológicas.

- **•** Observe toda la información de seguridad impresa en los contenedores originales de las soluciones y hojas de datos de seguridad antes de utilizarlos.
- **•** Deshágase de todas las soluciones que haya utilizado de acuerdo con las normativas y leyes nacionales.
- **•** Seleccione el tipo de equipo de protección adecuado a la concentración y la cantidad de material peligroso en el lugar de trabajo correspondiente.

## **Información general del producto**

La inserción de carrusel (cambiador de muestra) está disponible en dos diseños:

- **•** La inserción de carrusel (cambiador de muestra) de 10 mm puede contener hasta siete cubetas cuadradas de 10 mm.
- **•** La inserción de carrusel (cambiador de muestra) de 1 pulgada puede contener hasta cinco cubetas cuadradas de 1 pulgada.

Es posible que existan varias combinaciones entre cubetas de valor en blanco y de muestra. Estas combinaciones se definen mediante las opciones de carrusel correspondientes antes de realizar las medidas.

## **Instalación**

#### **Inserte la inserción de carrusel (cambiador de muestra)**

- **1.** Abra el compartimiento de la cubeta.
- **2.** Quite el adaptador de cubetas universal.
- **3.** Inserte la inserción de carrusel (cambiador de muestra) de modo que la flecha en la inserción apunte hacia la izquierda en dirección al compartimiento redondeado de la cubeta.
- **4.** Presione la inserción de carrusel hasta encaje en su lugar.

#### **Figura 1 Inserte la inserción de carrusel**

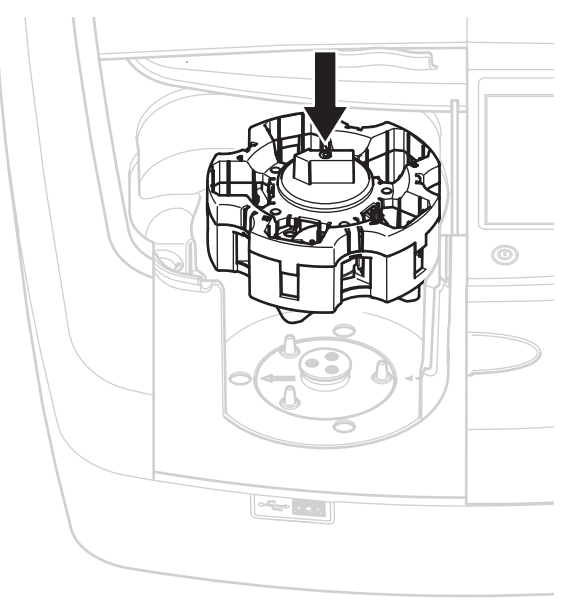

## **Funcionamiento**

### **Medidas con la inserción de carrusel**

#### **Programas almacenados**

- **1.** Seleccione **Programas almacenados** en el menú principal.
- **2.** Seleccione la prueba deseada y presione **Inicio**.
- **3.** Presione **Opciones > Más > Modo de lectura**.
- **4.** Seleccione **Carrusel cuadrado 1 pulg**.
- **5.** En la barra de herramientas, seleccione el símbolo de la inserción de carrusel. Este símbolo abre una ventana con opciones de carrusel, consulte Tabla 1.

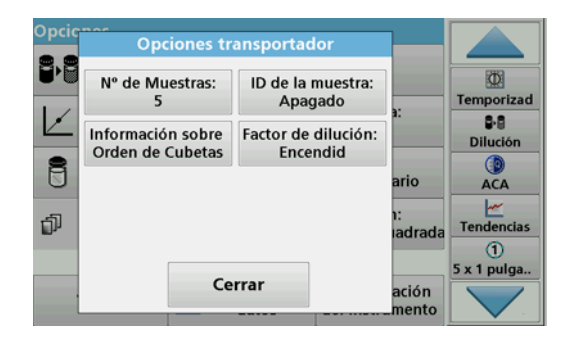

#### **Tabla 1 Opciones de carrusel "Programas almacenados"**

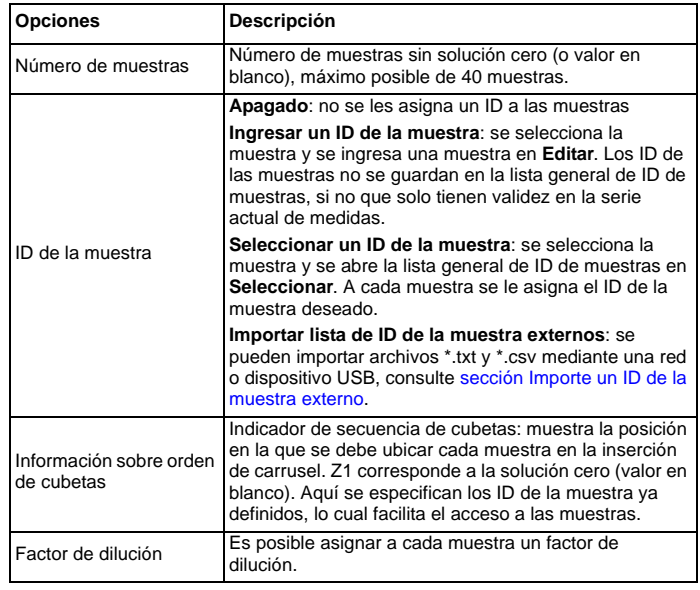

**6.** Prepare la primera inserción de carrusel con solución cero y muestras, según la información sobre orden de cubetas. La solución cero se ubica en la posición 1.

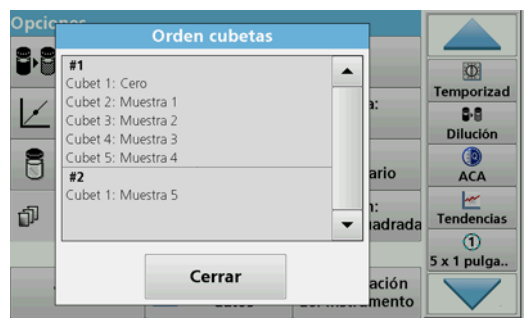

**7.** Inicie la medida al presionar **Leer carrusel 1**.

Se mide la primera inserción de carrusel y se muestran los resultados.

- **8.** Quite la inserción de carrusel o las cubetas y cargue la inserción de carrusel 2 con muestras.
- **9.** Inicie la medida al presionar **Leer carrusel 2**.

Se mide la segunda inserción de carrusel y se muestran los resultados. Continúe hasta que se hayan medido todas las muestras.

*Nota: Si se seleccionó Configuración de instrumentos > Configuración de registro de datos > Almacenamiento automático: Encendido , todos los datos de medidas se guardan de forma automática. Se puede obtener acceso a los datos de medidas en Recuperar datos > Registro de datos.*

#### **Importe un ID de la muestra externo**

**1.** Cree una lista de ID la muestra externos mediante un programa de hoja de cálculo.

Se permiten cuatro columnas: la columna 1 contiene el número de secuencia, la columna 2, la denominación de la muestra y las columnas 3 y 4 son opcionales.

Las líneas de encabezados y comentarios deben empezar con #.

- **2.** Cree una carpeta denominada "ID muestra" en un dispositivo USB o en su red establecida.
- **3.** Guarde la lista de ID de la muestra en formato CSV o UNICODE-TXT en la carpeta "ID muestra" mediante la opción **Guardar como**.
- **4.** Conecte el DR6000 al dispositivo USB o a la red.

Se mostrarán todos los archivos \*.TXT y \*.CSV en la carpeta "ID muestra" para realizar la selección.

- **5.** Seleccione el archivo deseado con **OK**.
- **6.** Transfiera la lista de ID de la muestra que se muestra mediante la opción **Hecho**.

## **Longitud de onda única**

- **1.** En el menú principal, presione **Longitud de onda única**.
- **2.** Presione **Opciones > Más > Modo de lectura**.
- **3.** Seleccione **Carrusel cuadrado 1 pulg.** o **Carrusel cuadrado 10 mm**.
- **4.** En la barra de herramientas, seleccione el símbolo de la inserción de carrusel. Este símbolo abre una ventana con opciones de carrusel, consulte Tabla 2.

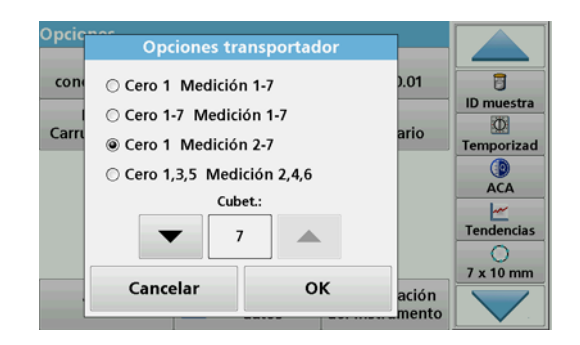

#### **Tabla 2 Opciones de carrusel**

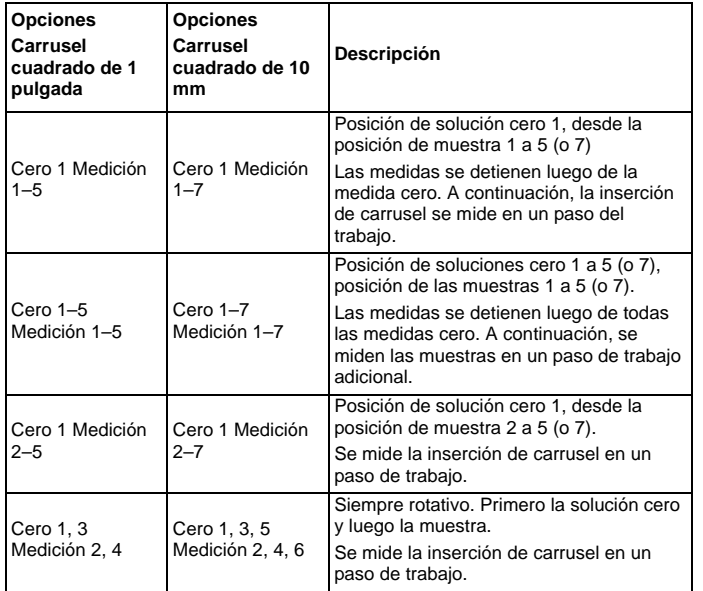

- **5.** Cargue la inserción de carrusel según las opciones de carrusel que corresponda.
- **6.** Inicie la medida al presionar **Cero** o **Medición**o **Cero y medición**  según la opción de carrusel que corresponda.

Se mide la inserción de carrusel y se muestran los resultados.

*Nota: Si se seleccionó Configuración de instrumentos > Configuración de registro de datos > Almacenamiento automático: Encendido , todos los datos de medidas se guardan de forma automática. Se puede obtener acceso a los datos de medidas en Recuperar datos > Registro de datos.*

## **Longitud múltiple de onda**

- **1.** Presione **Longitud múltiple de onda** en el menú principal.
- **2.** Presione **Opciones > Más > Modo de lectura**.
- **3.** Seleccione **Carrusel cuadrado 1 pulg** o **Carrusel cuadrado 10 mm**.
- **4.** En la barra de herramientas, seleccione el símbolo de la inserción de carrusel. Este símbolo abre una ventana con opciones de carrusel, consulte Tabla 2.
- **5.** Cargue la inserción de carrusel según las opciones de carrusel que corresponda.
- **6.** Inicie la medida al presionar **Cero** o **Medición**o **Cero y medición**  según la opción de carrusel que corresponda.

Cada solución cero y cada muestra se mide con la longitud de onda definida y se muestran los resultados.

*Nota: Si se seleccionó Configuración de instrumentos > Configuración de registro de datos > Almacenamiento automático: Encendido , todos los datos de medidas se guardan de forma automática. Se puede obtener acceso a los datos de medidas en Recuperar datos > Registro de datos.*

## **Escaneado de longitud de onda**

- **1.** Presione **Barrido de longitud de onda** en el menú principal.
- **2.** Presione **Opciones > Más > Modo de lectura**.
- **3.** Seleccione **Carrusel cuadrado 1 pulg.** o **Carrusel cuadrado 10 mm**.
- **4.** En la barra de herramientas, seleccione el símbolo de la inserción de carrusel. Este símbolo abre una ventana con opciones de carrusel, consulte Tabla 2.
- **5.** Cargue la inserción de carrusel según las opciones de carrusel que corresponda.
- **6.** Inicie la medida al presionar **Cero** o **Medición**o **Cero y medición**  según la opción de carrusel que corresponda.

Cada solución cero y cada muestra se mide con el rango de longitud de onda definido y se muestra la curva.

#### **Guarde el barrido de longitud de onda**

**1.** Presione **Opciones > Seleccionar vista y seleccione la cubeta para la cual desea guardar el barrido.**

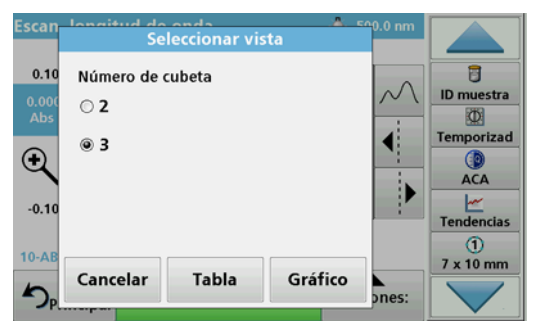

- **2.** Seleccione **Tabla** o **Gráfico**. A continuación, se muestra el barrido.
- **3.** Presione **Opciones > Almacenar símbolo y seleccione una de las 20 ubicaciones de almacenamiento de barridos.**

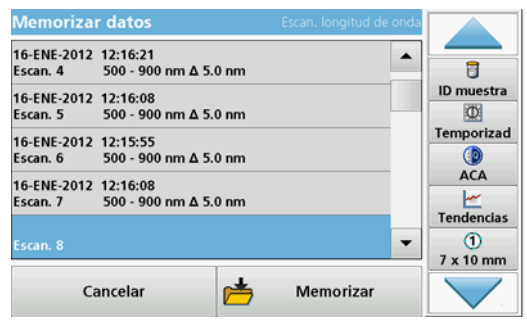

- **4.** Presione **Almacenar**.
- **5.** Es posible obtener acceso a los datos de medidas desde el menú principal en **Recuperar datos > Barrido de longitud de onda**.

### **Cinéticas en el tiempo**

- **1.** Presione la opción de menú **Lapso de tiempo**, en el menú principal.
- **2.** Presione **Opciones > Más > Modo de lectura**.
- **3.** Seleccione **Carrusel cuadrado 1 pulg.** o **Carrusel cuadrado 10 mm**.
- **4.** En la barra de herramientas, seleccione el símbolo de la inserción de carrusel. Este símbolo abre una ventana con opciones de carrusel, consulte Tabla 2.
- **5.** Cargue la inserción de carrusel según las opciones de carrusel que corresponda.
- **6.** El intervalo de medida entre las medidas individuales debe ser, como mínimo, de 15 segundos.
- **7.** Inicie la medida al presionar **Cero** o **Medición**o **Cero y medición**  según la opción de carrusel que corresponda.

Cada solución cero y cada muestra se mide en el intervalo de medida definido y se muestra la curva.

#### **Almacenamiento del lapso de tiempo**

- **1.** Presione **Opciones > Seleccionar vista y seleccione la cubeta para la cual desea almacenar el tiempo transcurrido.**
- **2.** Seleccione **Tabla** o **Gráfico**. A continuación, se muestra el tiempo transcurrido.
- **3.** Presione **Optionen > Symbol Speichern (Opciones > Almacenar símbolo) y seleccione una de las 20 ubicaciones de almacenamiento en ciclo.**
- **4.** Presione **Almacenar**.
- **5.** Es posible obtener acceso a los datos de medidas desde el menú principal en**Recuperar datos > Lapso de tiempo**.

## **Accesorios**

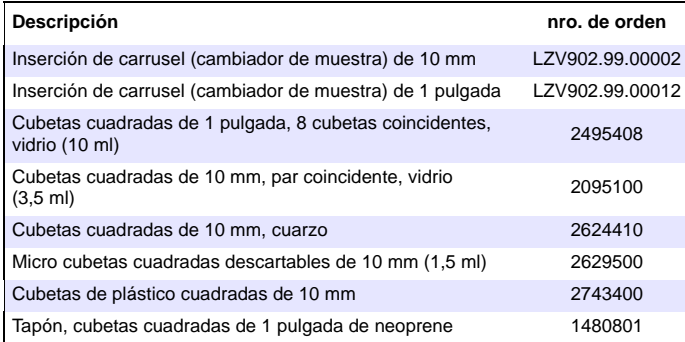

## <span id="page-16-0"></span>**Informations générales**

#### **Consignes de sécurité**

Lisez attentivement l'intégralité du manuel avant de déballer, d'installer ou d'utiliser l'appareil. Respectez toutes les consignes de sécurité et tous les avertissements. Le non-respect de ces consignes peut provoquer des blessures graves chez l'opérateur ou endommager l'appareil.

Pour assurer le fonctionnement de cet appareil en toute sécurité, ne l'utilisez pas et ne l'installez pas d'une autre manière que celle indiquée dans ce manuel d'utilisation.

#### **Indications de danger dans ce manuel**

# **DANGER**

Signale une situation potentiellement dangereuse ou un danger imminent qui, s'il n'est pas évité, peut entraîner des blessures graves ou mortelles.

# **AAVERTISSEMENT**

Signale une situation potentiellement dangereuse ou un danger imminent qui peut entraîner des blessures graves ou mortelles si elle n'est pas évitée.

# **ATTENTION**

Indique une situation de danger potentiel qui peut entraîner des blessures mineures ou légères.

# *AVIS*

Indique une situation qui, si elle n'est pas évitée, peut entraîner une détérioration de l'appareil. Informations auxquelles il faut accorder une attention particulière.

*Remarque : Informations supplémentaires pour l'utilisateur.*

#### **Etiquettes d'avertissement**

Lire toutes les informations et toutes les étiquettes apposées sur l'appareil. Le non-respect de ces consignes peut entraîner des blessures ou endommager l'appareil. Pour les symboles figurant sur l'instrument, les avertissements correspondants sont indiqués dans le manuel d'utilisation.

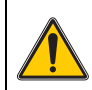

Ce symbole peut se trouver sur l'appareil. Il fait référence aux informations d'utilisation et/ou de sécurité du manuel utilisateur.

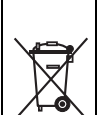

Il est interdit de mettre au rebut le matériel électrique portant ce symbole dans les décharges publiques ou industrielles européennes depuis le 12 août 2005. Conformément aux dispositions en vigueur (directive de l'UE 2002/96/CE), à compter de cette date, les consommateurs de l'UE doivent retourner les anciens appareils électriques à leur fabricant à des fins de mise au rebut. Cette opération est gratuite pour le consommateur.

*Remarque : Contactez le fabricant ou votre fournisseur pour savoir comment retourner les appareils en fin de vie, les accessoires électriques livrés par le fournisseur et tous les produits annexes afin qu'ils soient mis au rebut correctement.*

## **Sécurité chimique et biologique**

# **DANGER**

Danger potentiel en cas de contact avec des matériaux chimiques et biologiques.

La manipulation d'échantillons chimiques, d'étalons et de réactifs peut s'avérer dangereuse. Prenez connaissance des procédures de sécurité et de manipulation des produits chimiques nécessaires avant d'utiliser l'instrument et respectez toutes les fiches techniques de sécurité appropriées.

Le fonctionnement normal de cet appareil implique l'utilisation d'échantillons chimiques ou biologiques dangereux ou potentiellement nocifs.

- **•** Respectez toutes les informations de mise en garde imprimées sur les flacons contenant les solutions initiales, ainsi que les informations fournies dans les fiches techniques de sécurité.
- **•** Détruisez toutes les solutions usagées conformément aux réglementations et lois nationales.
- **•** Utilisez un équipement de protection adapté à la concentration et à la quantité du matériau dangereux employé sur chaque poste de travail.

## **Présentation du produit**

L'insert de carrousel (chargeur d'échantillon) est disponible en deux versions :

- **•** L'insert de carrousel (chargeur d'échantillon) de 10 mm peut-être équipé d'un maximum de sept cuves carrées de 10 mm.
- **•** L'insert de carrousel (chargeur d'échantillon) de 1 po peut-être équipé d'un maximum de sept cuves carrées de 1 po.

Différentes combinaisons de cuves avec échantillon et valeur du blanc sont possibles. Elles sont définies avec les options de carrousel correspondantes avant la mesure.

## **Installation**

#### **Insertion de l'insert de carrousel (chargeur d'échantillon)**

- **1.** Ouvrez le compartiment pour cuves.
- **2.** Retirez l'adaptateur pour cuves universel.
- **3.** Insérez l'insert de carrousel (chargeur d'échantillon) de manière que la flèche figurant sur l'insert soit dirigée vers la gauche en direction du compartiment pour cuves rond.
- **4.** Enfoncez l'insert de carrousel vers le bas jusqu'à ce qu'il s'enclenche.

#### **Figure 1 Insérez l'insert de carrousel**

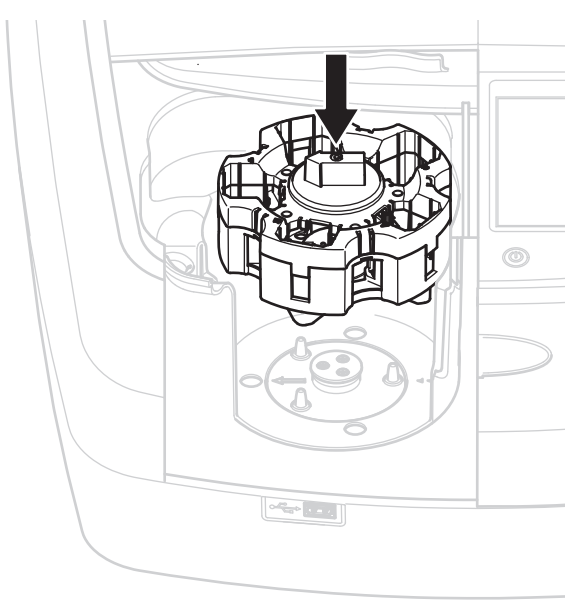

## **Fonctionnement**

#### **Mesures avec l'insert de carrousel**

#### **Programmes enregistrés**

- **1.** Dans le menu principal, sélectionnez **Programmes enregistrés**.
- **2.** Sélectionnez le test souhaité et appuyez sur **Démarrage**.
- **3.** Appuyez sur**Options > Plus > Mode Lecture**.
- **4.** Sélectionnez **Carrousel 1 po carré**.
- **5.** Dans la barre d'outils, sélectionnez le symbole correspondant à l'insert de carrousel. Ce symbole ouvre une fenêtre présentant les options de carrousel ; reportez-vous au Tableau 1.

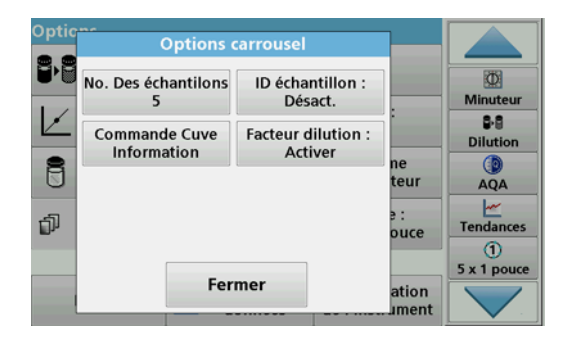

#### **Tableau 1 Options de carrousel « Programmes enregistrés »**

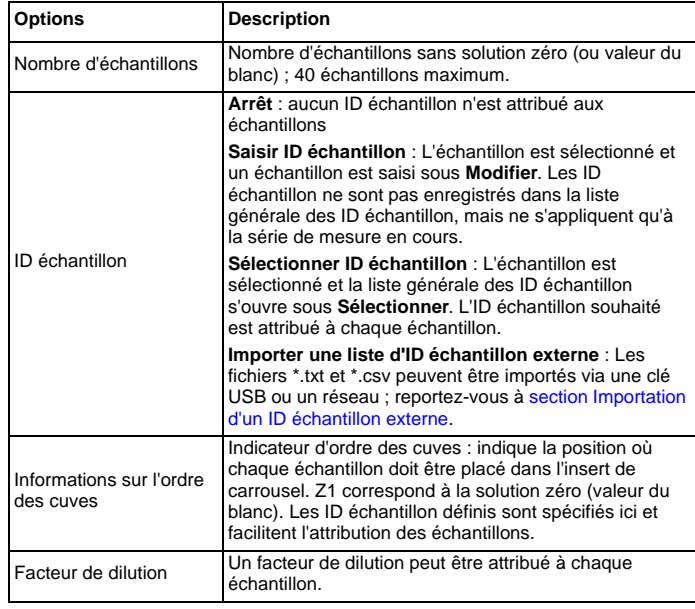

**6.** Equipez le premier insert de carrousel de solution zéro et d'échantillons conformément aux informations sur l'ordre des cuves. La solution zéro est placée en position 1.

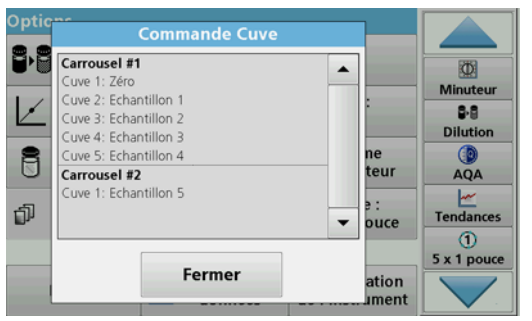

- **7.** Lancez la mesure en appuyant sur **Lire carrousel 1**. Le premier insert de carrousel est mesuré et les résultats s'affichent.
- **8.** Retirez l'insert de carrousel ou les cuves et chargez l'insert de carrousel 2 d'échantillons.
- **9.** Lancez la mesure en appuyant sur **Lire carrousel 2**.

Le deuxième insert de carrousel est mesuré et les résultats s'affichent. Continuez jusqu'à ce que tous les échantillons aient été mesurés.

#### *Remarque : Si vous avez sélectionné Configuration de l'instrument > Configuration du journal des données > Enregistrement auto :*

*activé, toutes les données de mesure sont enregistrées automatiquement. Les données de mesure sont accessibles sous Rappel données > Journal des données.*

#### **Importation d'un ID échantillon externe**

**1.** Créez une liste d'ID échantillon externe à l'aide d'une feuille de calcul.

Vous avez droit à quatre colonnes ; la colonne 1 indique la position dans l'ordre, la colonne 2 la désignation de l'échantillon et les colonnes 3 et 4 sont facultatives.

Les lignes d'en-tête et de commentaire doivent commencer par #.

- **2.** Créez un dossier nommé « ID échantillon » sur une clé USB ou sur votre réseau.
- **3.** Enregistrez la liste des ID échantillon au format CSV ou UNICODE TXT dans le dossier « ID échantillon » via l'option **Enregistrer sous**.
- **4.** Raccordez le DR6000 à la clé USB ou au réseau. Tous les fichiers \*.TXT et \*.CSV du dossier « ID échantillon »
	- s'affichent et peuvent être sélectionnés.
- **5.** Sélectionnez le fichier de votre choix en appuyant sur **OK**.
- **6.** Transférez la liste des ID échantillon en cliquant sur **Terminé**.

## **Longueur d'onde unique**

- **1.** Appuyez sur**Single Wavelength** (Longueur d'onde unique) dans le menu principal.
- **2.** Appuyez sur**Options > Plus > Mode Lecture**.
- **3.** Sélectionnez **Carrousel 1 pouce carré** ou **Carousel 10 mm carré**.
- **4.** Dans la barre d'outils, sélectionnez le symbole correspondant à l'insert de carrousel. Ce symbole ouvre une fenêtre présentant les options de carrousel ; reportez-vous au Tableau 2.

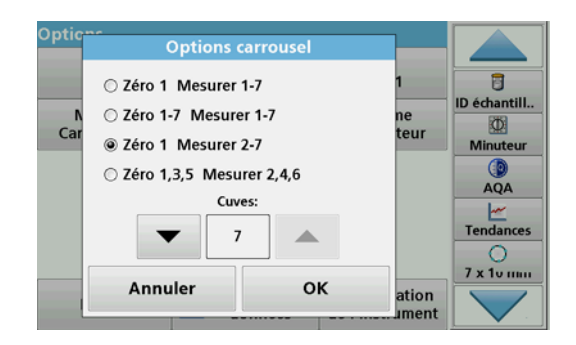

#### **Tableau 2 Options de carrousel**

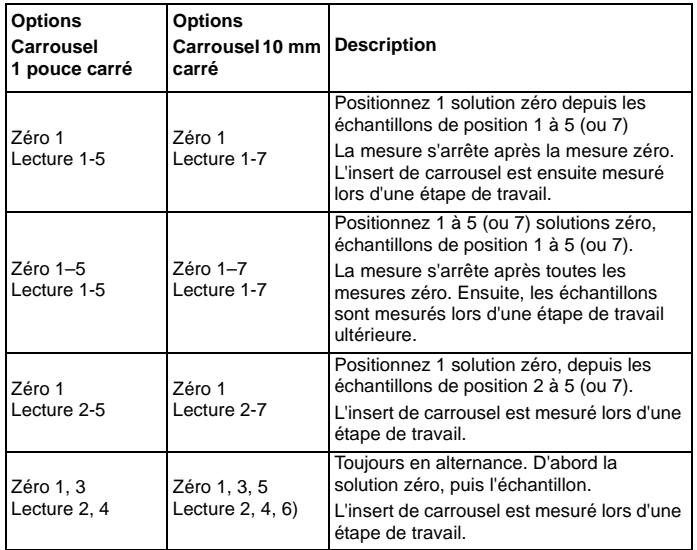

**5.** Chargez l'insert de carrousel selon l'option de carrousel sélectionnée.

**6.** Lancez la mesure en appuyant sur **Zéro**  ou**Lecture**ou**Zéro et Lecture**selon l'option de carrousel sélectionnée.

L'insert de carrousel est mesuré et les résultats s'affichent.

*Remarque : Si vous avez sélectionné Configuration de l'instrument > Configuration du journal des données > Enregistrement auto : activé, toutes les données de mesure sont enregistrées automatiquement. Les données de mesure sont accessibles sous Rappel données > Journal des données.*

### **Longueur d'onde-multi**

- **1.** Appuyez sur **Longueur d'onde-multi** dans le menu principal.
- **2.** Appuyez sur**Options > Plus > Mode Lecture**.
- **3.** Sélectionnez **Carrousel 1 pouce carré** ou **Carrousel 10 mm carré**.
- **4.** Dans la barre d'outils, sélectionnez le symbole correspondant à l'insert de carrousel. Ce symbole ouvre une fenêtre présentant les options de carrousel ; reportez-vous au Tableau 2.
- **5.** Chargez l'insert de carrousel selon l'option de carrousel sélectionnée.
- **6.** Lancez la mesure en appuyant sur **Zéro**ou**Lecture**ou**Zéro et Lecture**selon l'option de carrousel sélectionnée.

Chaque solution zéro et échantillon est mesuré(e) avec la longueur d'onde définie et les résultats s'affichent.

*Remarque : Si vous avez sélectionné Configuration de l'instrument > Configuration du journal des données > Enregistrement auto : activé, toutes les données de mesure sont enregistrées automatiquement. Les données de mesure sont accessibles sous Rappel données > Journal des données.*

### **Balayage de longueurs d'onde**

- **1.** Appuyez sur **Balayage de longueurs d'onde** dans le menu principal.
- **2.** Appuyez sur**Options > Plus > Mode Lecture**.
- **3.** Sélectionnez **Carousel 1 pouce carré** ou **Carousel 10 mm carré**.
- **4.** Dans la barre d'outils, sélectionnez le symbole correspondant à l'insert de carrousel. Ce symbole ouvre une fenêtre présentant les options de carrousel ; reportez-vous au Tableau 2.
- **5.** Chargez l'insert de carrousel selon l'option de carrousel sélectionnée.
- **6.** Lancez la mesure en appuyant sur **Zéro**ou**Lecture**ou**Zéro et Lecture**selon l'option de carrousel sélectionnée.

Chaque solution zéro et échantillon est mesuré(e) avec la gamme de longueur d'onde définie ; la courbe s'affiche.

#### **Enregistrer le balayage de longueur d'onde**

**1.** Appuyez sur **Options > Sélectionner Vue et sélectionnez la cuve pour laquelle vous souhaitez enregistrer le balayage.**

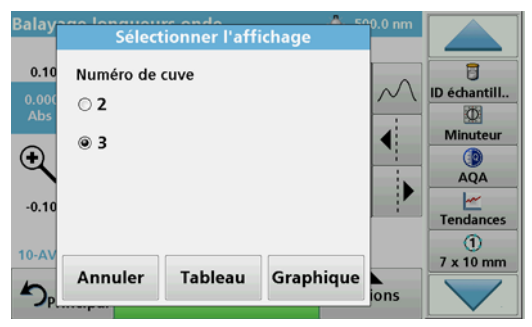

- **2.** Sélectionnez **Tableau**ou**Graphique** ; le balayage s'affiche.
- **3.** Appuyez sur **Options > Enregistrer symbole et sélectionnez l'un des 20 emplacements d'enregistrement de balayage.**

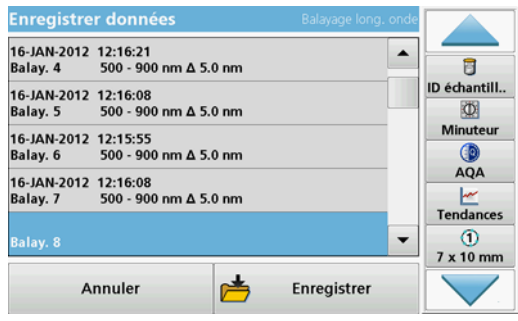

- **4.** Appuyez sur **Enregistrer**.
- **5.** Les données de mesure sont accessibles dans le menu principal sous **Rappel données > Balayage de longueurs d'onde**.

### **Plage de temps**

- **1.** Appuyez sur l'option de menu**Plage de temps** dans le menu principal.
- **2.** Appuyez sur**Options > Plus > Mode Lecture**.
- **3.** Sélectionnez **Carousel 1 pouce carré** ou **Carousel 10 mm carré**.
- **4.** Dans la barre d'outils, sélectionnez le symbole correspondant à l'insert de carrousel. Ce symbole ouvre une fenêtre présentant les options de carrousel ; reportez-vous au Tableau 2.
- **5.** Chargez l'insert de carrousel selon l'option de carrousel sélectionnée.
- **6.** L'intervalle de mesure entre les différentes mesures ne doit pas être inférieur à 15 secondes.
- **7.** Lancez la mesure en appuyant sur **Zéro**ou**Lecture**ou**Zéro et Lecture**selon l'option de carrousel sélectionnée.

Chaque solution zéro et échantillon est mesuré(e) avec l'intervalle de mesure défini et la courbe s'affiche.

#### **Enregistrer la plage de temps**

- **1.** Appuyez sur **Options > Sélectionner Vue et sélectionnez la cuve pour laquelle vous souhaitez enregistrer le temps écoulé.**
- **2.** Sélectionnez **Tableau** ou **Graphique** ; le **temps écoulé** s'affiche.
- **3.** Appuyez sur **Options > Enregistrer symbole et sélectionnez l'un des 20 emplacements d'enregistrement de cycle.**
- **4.** Appuyez sur **Enregistrer**.
- **5.** Les données de mesure sont accessibles ans le menu principal sous **Rappel données > Plage de temps**.

## **Accessoires**

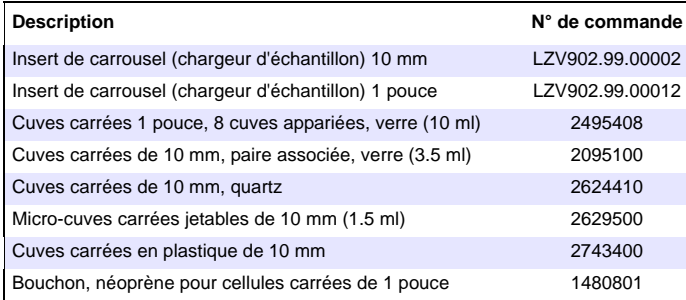

<span id="page-24-0"></span>一般的な情報

### 安全に関する注意

デバイスを開梱、セットアップ、または操作する前に、取扱説明書をお 読みください。危険性と警告に関する注意をすべて守ってください。こ れを怠ると、オペレータが重傷を負ったりデバイスが損傷を受けたりす る可能性があります。

このデバイスの安全機能を損なわないようにするため、この取扱説明書 で指定されている以外の方法では使用または設置しないでください。

#### 本マニュアルにおける危険性に関する注意

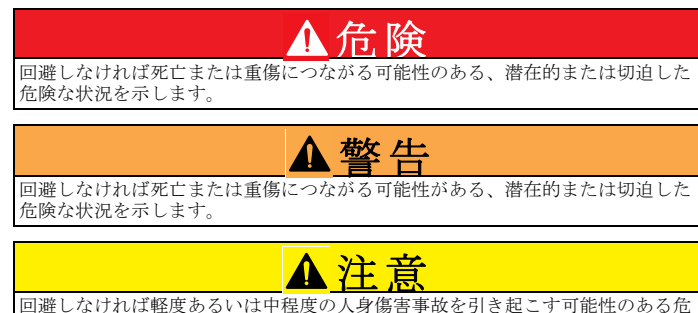

険の存在を示しています。

# 告知

回避しなければデバイスの損傷につながる可能性のある状況を示しています。特 に強調する必要のある情報です。

本文を補足する情報です。

### 警告ラベル

デバイス上に貼付されたラベルやプレートをすべてお読みください。そ れを怠ると、人身事故やデバイスの損傷につながる可能性があります。 装置に貼付されたシンボルについては、対応する警告が取扱説明書に記 載されています。

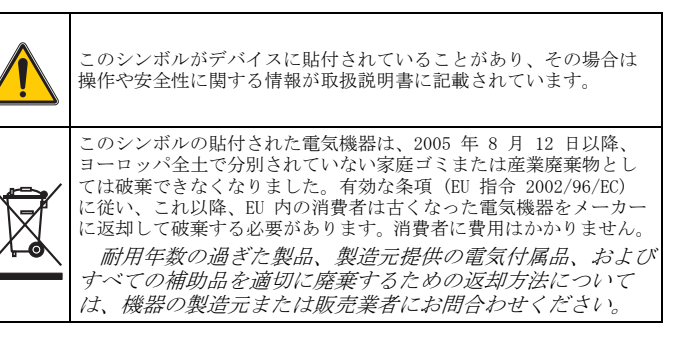

## 化学的および生物学的安全

# 危険

化学的 / 生物学的物質との接触における潜在的な危険性について。 化学的試料、標準液、および試薬の取り扱いは危険を伴うことがあります。作業 を行う前に、薬品類の正しい取り扱い方法および必要な安全手順に習熟し、関連 するすべての安全性データシートに目を通してその内容に従ってください。

この装置の通常の操作で、有害な化学薬品や生物学的に危険な試料を扱 うことがあります。

- 使用する前に、溶液の容器および安全データシートに記載されて いるすべての注意事項に目を通す必要があります。
- 使用済みの溶液は、現地の条例および法律に従って廃棄してくだ さい。
- 各作業場所における危険物の濃度と量に適した保護具を選択して ください。

## 製品の概要

カルーセルインサート (サンプルチェンジャー)には次の 2 つのタイ プがあります。

- 10 mm のカルーセルインサート ( サンプルチェンジャー ) には最 大 7 個の 10 mm 角セルを装着できます。
- 1 インチのカルーセルインサート ( サンプルチェンジャー ) には 最大 5 個の 1 インチ角セルを装着できます。

サンプルセルとブランクセルはさまざまな組み合わせが可能です。組み 合わせは、対応するカルーセルオプションを使用して測定の前に定義で きます。

## 設置

## カルーセルインサート(サンプルチェンジャー)の挿入

- 1. セルコンパートメントを開きます。
- 2. ユニバーサルセルアダプタを取り外します。
- 3. カルーセルインサート (サンプルチェンジャー) を、挿入点の矢 印が円形のセルコンパートメントの矢印と同じ向きになるように 挿入します。
- 4. カルーヤルインサートをカチッと音がして収まるまで下へ押し込 みます。

#### 図 1 カルーセルインサートの挿入

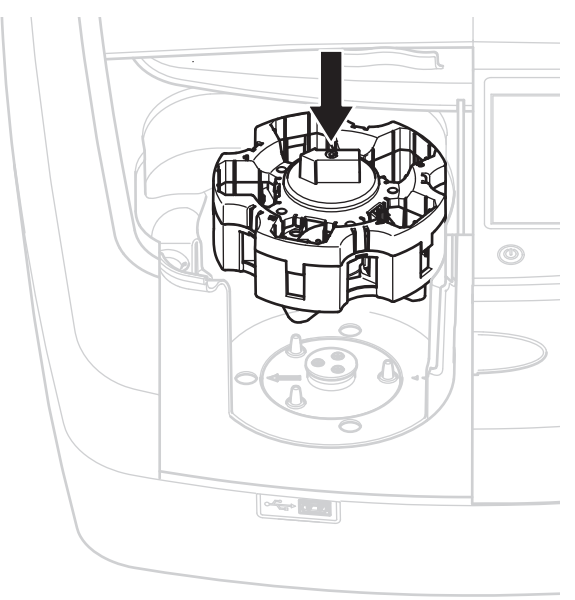

# 操作

## カルーセルインサートを使用した測定

### 保存プログラム

- 1. メインメニューの [Stored Programs (保存プログラム)]を選択 します。
- 2. 必要なテストを選択し、「開始】を押します。
- 3. [ オプション ] > [More ( 詳細 )] > [Reading mode ( 測定モード )] を押します。
- 4. [ カルーセル 1 インチ角 ] を選択します。
- 5. ツールバーで、カルーセルインサートのシンボルを選択します。 このシンボルを選択すると、カルーセルオプションのウィンドウ が表示されます。表 1 を参照してください。

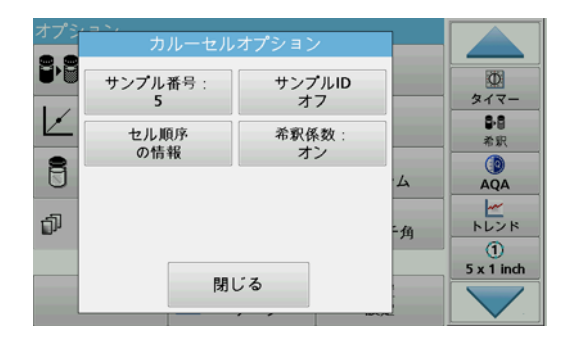

#### 表 1 「保存プログラム」カルーセルオプション

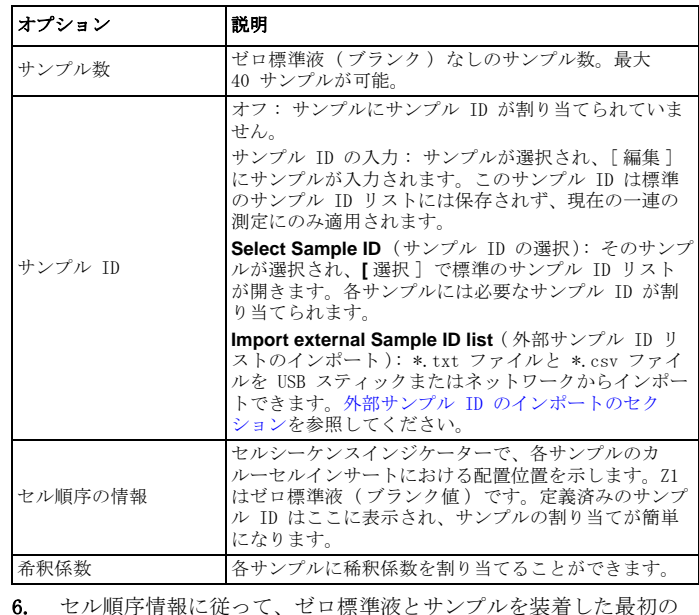

6. セル順序情報に従って、ゼロ標準液とサンプルを装着した最初の カルーセルインサートを挿入します。ゼロ標準液の位置は 1 で す。

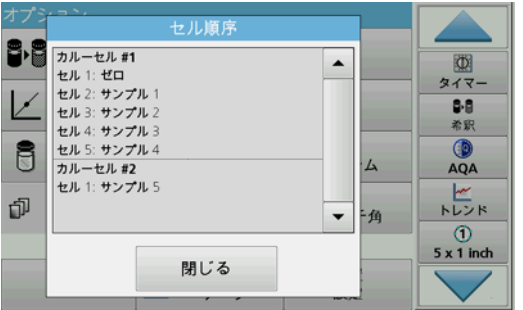

7. **[Read Carousel 1** ( カルーセル 1 の測定 )] を押して測定を開始 します。

最初のカルーセルインサートが測定され、結果が表示されます。

- 8. カルーセルインサートまたはセルを取り外し、サンプルが装着さ れたカルーセルインサート 2 を挿入します。
- 9. **[Read Carousel 2 (** カルーセル 2 の測定 )] を押して測定を開始 します。

2 番目のカルーセルインサートが測定され、結果が表示されます。 これを繰り返してすべてのサンプルを測定します。

 [ 装置設定 ] > [ データログセットアップ ] > [ 自動保管 : オン ] が 選択されている場合、すべての測定データが自動的に保存されます。測 定データには、[ 再呼出データ ] > [ データログ ] でアクセスできま す。

#### 外部サンプル ID のインポート

1. 外部サンプル ID リストをスプレッドシートプログラムで作成し ます。

4 列まで使用できます。列 1 はシーケンス番号、列 2 はサンプル の指定、列 3 と 4 はオプションに使用します。

見出しとコメント行は # で始める必要があります。

2. "SampleID" という名前のフォルダを USB スティックまたは使用 するネットワークで作成します。

- 3. **[Save as** ( 別名で保存 )] を使用して、サンプル ID リストを CSV 形式または UNICODE-TXT 形式で "SampleID" フォルダに保存しま す。
- 4. DR6000 を USB スティックまたはネットワークに接続します。 SampleID フォルダにあるすべての \*.TXT ファイルと \*.CSV ファ イルが選択対象として表示されます。
- 5. 使用するファイルを選択し、**[OK]** を押します。
- 6. [ 完了 ] を押すと、表示されたサンプル ID リストが転送されま す。

## 単一波長

- 1. メインメニューの [ 単一波長] を押します。
- 2. [ オプション ] > [More ( 詳細 )] > [Reading mode ( 測定モード )] を押します。
- 3. 「カルーセル 1 インチ角] または「カルーセル 10 mm 角] を選 択します。
- 4. ツールバーで、カルーセルインサートのシンボルを選択します。 このシンボルを選択すると、カルーセルオプションのウィンドウ が表示されます。表 2 を参照してください。

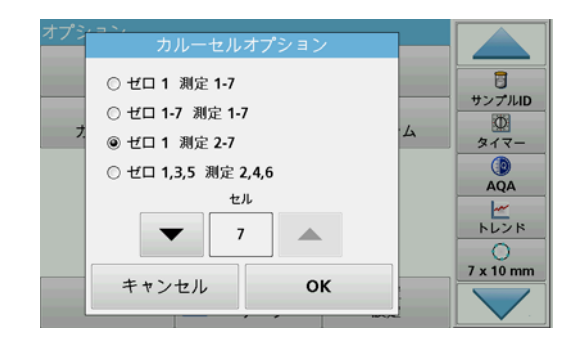

#### 表 2 カルーセルオプション

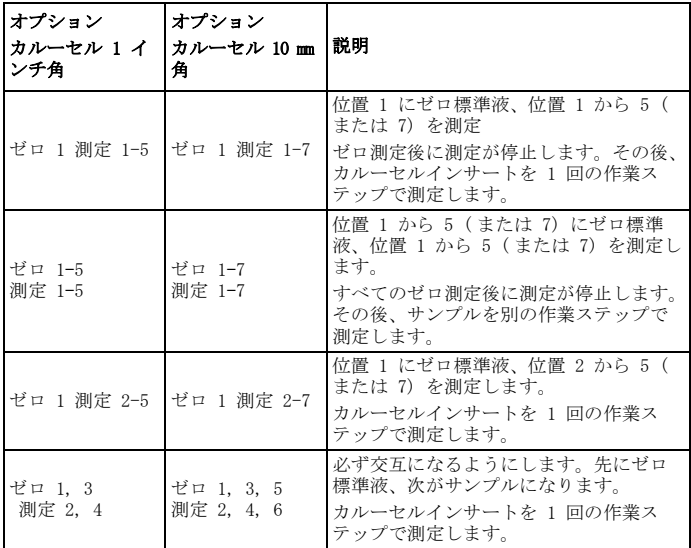

- 5. 選択したカルーセルオプションに応じてカルーセルインサートを 挿入します。
- 6. 選択したカルーセルオプションに応じて [ ゼロ ] または [ 測定 ] または「ゼロ と 測定]を押して測定を開始します。

カルーセルインサートが測定され、結果が表示されます。

 [ 装置設定 ] > [ データログセットアップ ] > [ 自動保管 : オン ] が 選択されている場合、すべての測定データが自動的に保存されます。測 定データには、[ 再呼出データ ] > [ データログ ] でアクセスできま す。

## 多波長

- 1. メインメニューの「Multi-Wavelength (多波長)]を押します。
- 2. [ オプション ] > [More ( 詳細 )] > [Reading mode ( 測定モード )] を押します。
- 3. [ カルーセル 1 インチ角 ] または [ カルーセル **10 mm** 角 ] を 選択します。
- 4. ツールバーで、カルーセルインサートのシンボルを選択します。 このシンボルを選択すると、カルーセルオプションのウィンドウ が表示されます。表 2 を参照してください。
- 5. 選択したカルーセルオプションに応じてカルーセルインサートを 挿入します。
- 6. 選択したカルーセルオプションに応じて [ ゼロ ] または [ 測定 ] または「ゼロ と 測定]を押して測定を開始します。 各ゼロ標準液とサンプルが定義された波長で測定され、結果が表 示されます。

 [ 装置設定 ] > [ データログセットアップ ] > [ 自動保管 : オン ] が 選択されている場合、すべての測定データが自動的に保存されます。測 定データには、[ 再呼出データ ] > [ データログ ] でアクセスできま す。

#### 波長スキャン

- 1. メインメニューの [波長スキャン]を押します。
- 2. [ オプション ] > [More ( 詳細 )] > [Reading mode ( 測定モード )] を押します。
- 3. [ カルーセル 1 インチ角 ] または [ カルーセル 10 mm 角 ] を選 択します。
- 4. ツールバーで、カルーセルインサートのシンボルを選択します。 このシンボルを選択すると、カルーセルオプションのウィンドウ が表示されます。表 2 を参照してください。
- 5. 選択したカルーセルオプションに応じてカルーセルインサートを 挿入します。
- 6. 選択したカルーセルオプションに応じて [ ゼロ ] または [ 測定 ] または「ゼロ と 測定]を押して測定を開始します。 各ゼロ標準液とサンプルが定義された波長範囲で測定され、結果 が表示されます。

#### 波長スキャンの保存

1. [ オプション ] > [[ 表示 ] を選択する ] を押して、スキャンの保 存対象となるセルを選択します。

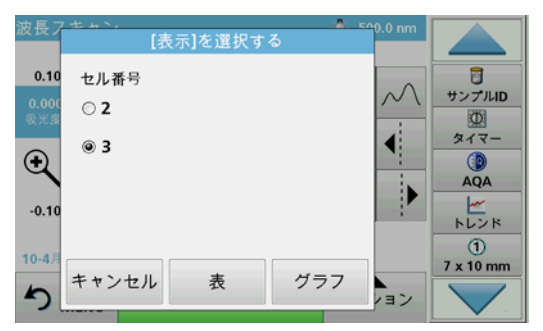

- 2. 「表 ] または「グラフ ] を選択すると、スキャンが表示されま す。
- 3. [ オプション ] > [Store Symbol ( シンボルの保存 )] を押し、20 件のスキャン保存場所から 1 つを選びます。

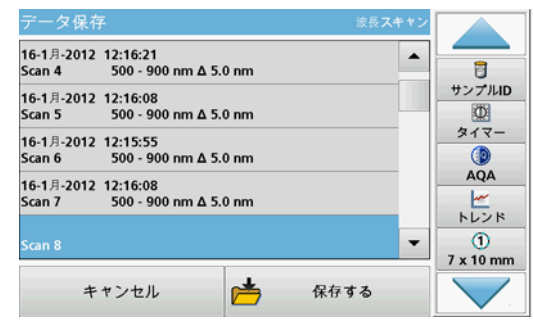

- 4. 「 保存する ] を押します。
- 5. 測定データには、メインメニューから [ 再呼出データ ] > [ 波長 スキャン ] を押してアクセスできます。

### 経時変化

- 1. メインメニューの「タイムスキャン]メニューオプションを押し ます。
- 2. [ オプション ] > [More ( 詳細 )] > [Reading mode ( 測定モード )] を押します。
- 3. [ カルーセル 1 インチ角 ] または [ カルーセル 10 mm 角 ] を選 択します。
- 4. ツールバーで、カルーセルインサートのシンボルを選択します。 このシンボルを選択すると、カルーセルオプションのウィンドウ が表示されます。表 2 を参照してください。
- 5. 選択したカルーセルオプションに応じてカルーセルインサートを 挿入します。
- 6. 各測定間は少なくとも 15 秒の間隔を空けてください。
- 7. 選択したカルーセルオプションに応じて [ ゼロ ] または [ 測定 ] または [ ゼロ と 測定 ] を押して測定を開始します。 各ゼロ標準液とサンプルが定義された測定間隔で測定され、グラ フが表示されます。

#### 時間変化の保存

- 1. [ オプション ] > [[ 表示 ] を選択する ] を押し、経過時間の保存 対象となるセルを選択します。
- 2. 「表 ] または「グラフ ] を選択します。経過時間が表示されま す。
- 3. [ オプション ] > [Store Symbol ( シンボルの保存 )] を押し、20 件のサイクル保存場所から 1 つを選びます。
- 4. [ 保存する ] を押します。
- 5. 測定データには、メインメニューから [ 再呼出データ ] > [ タイ ムスキャン ] を押してアクセスできます。

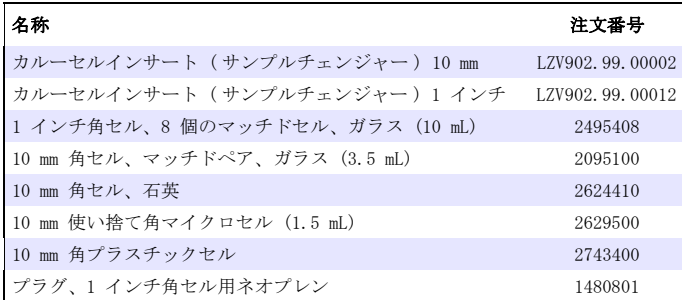

# <span id="page-32-0"></span>일반 정보

## 안전 지침

장치를 개봉 , 설정 또는 작동하기 전에 전체 사용 설명서를 읽으십시오 . 모든 위험 및 경고 지침을 준수하십시오. 그렇지 않으면 작동자가 심각한 부상을 입거나 장치가 손상될 수 있습니다 .

장치 안전 기능이 훼손되지 않게 하려면 본 사용 설명서에서 지정된 이외의 방식으로 이 장치를 사용하거나 설치하지 마십시오 .

### 본 설명서의 위험 지침

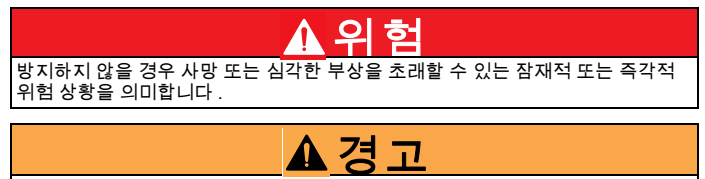

방지하지 않을 경우 사망 또는 심각한 상해를 초래할 수 있는 잠재적 또는 즉각적 위험 상황을 의미합니다 .

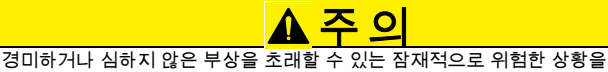

의미합니다 .

# 주의사항

방지하지 않을 경우 기기가 손상될 수 있는 상황을 의미합니다. 특히 강조되어야 할 정보입니다 .

참고 : 본문의 내용을 보충해 주는 정보입니다 .

## 경고 라벨

본 장치에 부착된 모든 라벨과 태그를 읽으십시오. 그렇지 않으면 부상을 입거나 장치가 손상될 수 있습니다. 기기에 부착된 기호의 경우 해당하는 경고 주의사항이 사용 설명서에 나와 있습니다 .

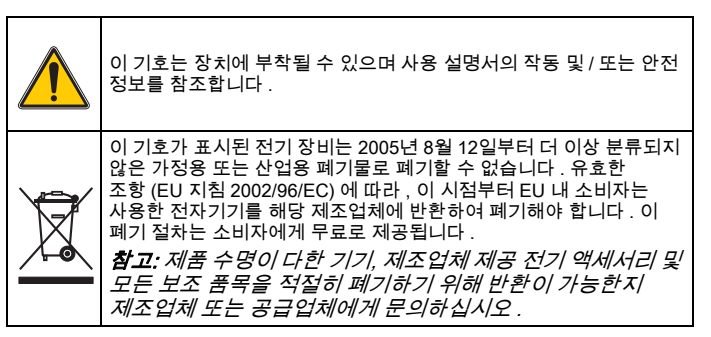

## 화학 및 생물학적 안전

# 위 험

화학 / 생물학적 물질과 접촉 시 위험할 수 있습니다 . 화학 시료, 표준 및 시약을 다루는 경우 위험할 수 있습니다. 기기를 작동하기 전에 필수 안전 절차 및 화학 물질의 올바른 처리 방법을 습득하고 모든 관련 안전 데이터 시트를 읽은 후 이에 따르십시오 .

이 기기의 일반 작동 시 위험 화학물질이나 생물학적으로 위험한 시료가 사용될 수 있습니다 .

- 사용자는 사용하기 전에 원래의 용액 용기와 안전 데이터 시트에 인쇄된 모든 주의 정보를 준수해야 합니다 .
- 사용한 용액은 모두 해당 국가의 규정과 법률에 따라 폐기합니다 .
- 해당 작업장에서 위험물의 농도 및 수량에 적합한 보호 장비 유형을 선택합니다 .

## 제품 개요

캐로셀 인서트 ( 샘플 체인저 ) 는 다음의 2 개 유형이 있습니다 .

- 10 mm 캐로셀 인서트 ( 샘플 체인저 ) 에는 7 개의 10 mm 정사각형 셀을 장착할 수 있습니다 .
- 1인치 캐로셀 인서트(샘플 체인저)에는 5개의 1인치 정사각형 셀을 장착할 수 있습니다 .

샘플 및 블랭크 값 셀의 다양한 조합이 가능합니다 . 이러한 조합은 측정 전에 해당 캐로셀 옵션으로 정의할 수 있습니다 .

# 설치

## 캐로셀 인서트 ( 샘플 체인저 ) 삽입

- 1. 셀 구획을 엽니다 .
- 2. 범용 셀 어댑터를 제거합니다 .
- 3. 캐로셀 인서트 ( 샘플 체인저 ) 를 캐로셀의 화살표가 원형 셀 구역 방향 ( 왼쪽 ) 을 가리키도록 삽입합니다 .
- 4. 캐로셀 인서트를 딸깍 소리를 내며 결합될 때까지 누릅니다 .

#### 그림 1 캐로셀 인서트 삽입

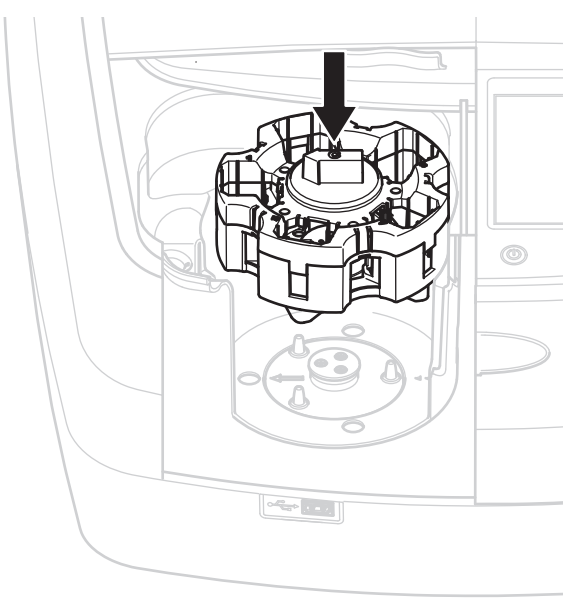

# 작동

## 캐로셀 인서트를 사용한 측정

#### 저장된 프로그램

- 1. 주 메뉴에서 저장된 프로그램을 선택합니다.
- 2. 원하는 테스트를 선택하고 Start( 시작 ) 를 누릅니다 .
- 3. Options( 옵션 ) > More( 자세히 ) > Reading mode( 판독 모드 ) 를 누릅니다 .
- 4. Carousel 1 inch square( 캐로셀 1 인치 정사각형 ) 를 선택합니다 .
- 5. 도구 모음에서 캐로셀 인서트 기호를 선택합니다 , 이 기호를 선택하면 캐로셀 옵션이 나열된 창이 열립니다 ( 표 1 참조 ).

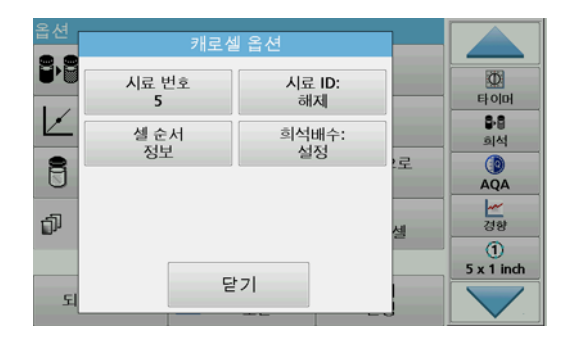

#### 표 1 " 저장된 프로그램 " 캐로셀 옵션

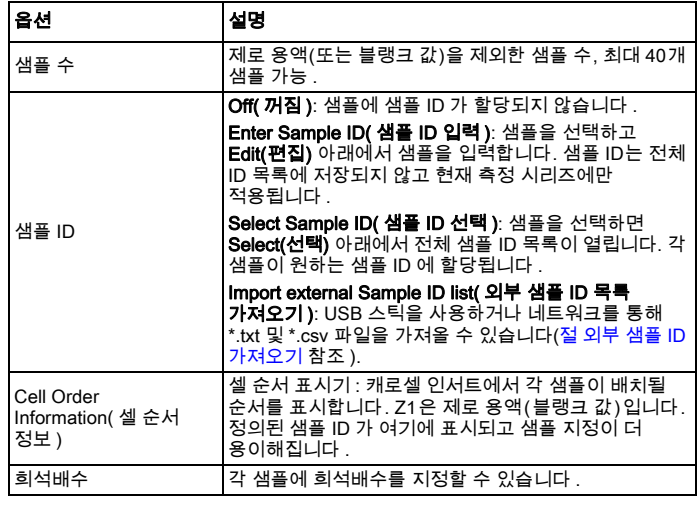

6. 셀 순서 정보에 따라 첫 번째 캐로셀 인서트에 제로 용액 및 샘플을 로딩합니다 제로 용액은 위치 1 에 배치됩니다 .

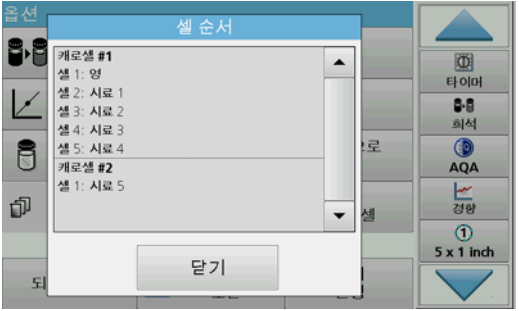

- 7. Read Carousel 1( 캐로셀 1 판독 ) 를 눌러 측정을 시작합니다 . 첫 번째 캐로셀 인서트가 측정되고 결과가 표시됩니다 .
- 8. 캐로셀 인서트 또는 셀을 제거하고 캐로셀 인서트 2 에 샘플을 로딩합니다 .
- 9. Read Carousel 2( 캐로셀 2 판독 ) 를 눌러 측정을 시작합니다 . 두 번째 캐로셀 인서트가 측정되고 결과가 표시됩니다 . 모든 샘플이 측정될 때까지 계속합니다 .

참고: Instrument Setup(기기 설정) > Data Log Setup(데이터 로그 설정) > Auto Store: On( 자동 설정 : 켜짐) 이 선택된 경우 모든 측정 데이터가 자동으로 저장됩니다 . 측정 데이터는 Recall data( 데이터 불러오기 ) > Data Log( 데이터 로그 ) 아래에서 액세스할 수 있습니다 .

## 외부 샘플 ID 가져오기

- 1. 스프레드시트 프로그램에서 외부 샘플 ID 목록을 만듭니다 . 열은 4 개까지 허용됩니다 . 1 번 열에는 일련번호 , 2 번 열에는 샘플 명칭이 포함되고 , 3 번 및 4 번 열은 선택사항입니다 . 제목 및 주석은 # 로 시작해야 합니다 .
- 2. USB 스틱이나 설정된 네트워크에서 이름이 "SampleID" 인 폴더를 만듭니다 .
- 3. Save as(다른 이름으로 저장)를 사용하여 샘플 ID 목록을 CSV 또는 유니코드 텍스트 형식으로 "SampleID" 폴더에 저장합니다 .
- 4. DR6000 을 USB 스틱 또는 네트워크에 연결합니다 . 선택이 가능하도록 SampleID 폴더 내의 모든 \*.TXT 및 \*.CSV 파일이 표시됩니다 .
- 5. OK(확인 )를 사용하여 원하는 파일을 선택합니다 .
- 6. Done( 완료 ) 을 사용하여 표시된 샘플 ID 목록을 전송합니다 .

## 단일 파장

- 1. 주 메뉴에서 Single Wavelength( 단일 파장 ) 를 누릅니다 .
- 2. Options( 옵션 ) > More( 자세히 ) > Reading mode( 판독 모드 ) 를 누릅니다 .
- 3. Carousel 1 inch square( 캐로셀 1 인치 정사각형 ) 또는 Carousel 10 mm square( 캐로셀 10 mm 정사각형 ) 를 선택합니다 .
- 4. 도구 모음에서 캐로셀 인서트 기호를 선택합니다 , 이 기호를 선택하면 캐로셀 옵션이 나열된 창이 열립니다 ( 표 2 참조 ).

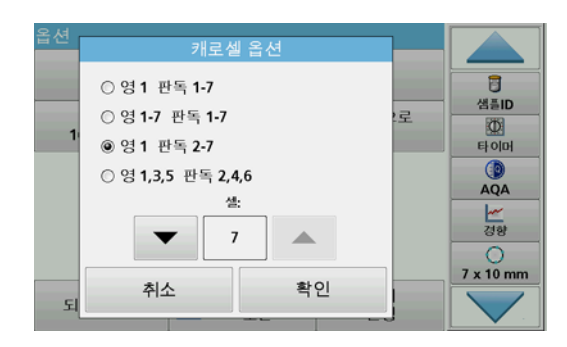

#### 표 2 캐로셀 옵션

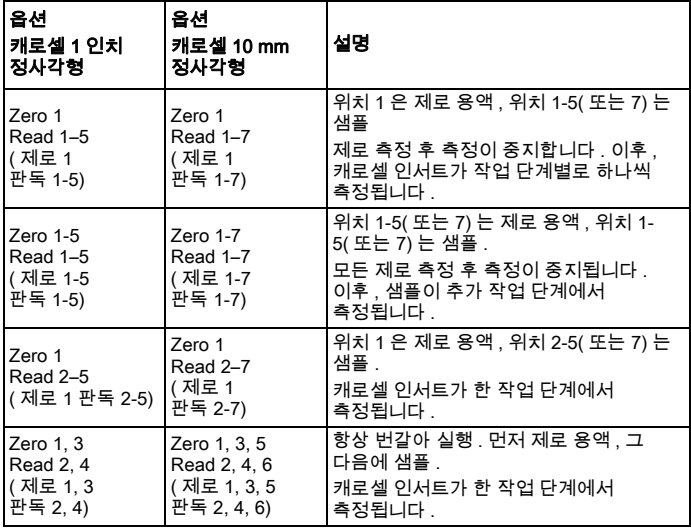

- 5. 선택된 캐로셀 옵션에 따라 캐로셀 인서트를 로딩합니다
- 6. 선택된 캐로셀 옵션에 따라 Zero( 제로 ), Read( 판독 ) 또는  $\overline{\text{Zero 8}}$  Read( 제로 및 판독 ) 를 눌러 측정을 시작합니다 . 캐로셀 인서트가 측정되고 결과가 표시됩니다 .

참고: Instrument Setup(기기 설정) > Data Log Setup(데이터 로그 설정) > Auto Store: On( 자동 설정 : 켜짐) 이 선택된 경우 모든 측정 데이터가 자동으로 저장됩니다 . 측정 데이터는 Recall data( 데이터 불러오기 ) > Data Log( 데이터 로그 ) 아래에서 액세스할 수 있습니다 .

## 다중 파장

- 1. 주 메뉴에서 Multi-Wavelength( 다중 파장 ) 을 누릅니다 .
- 2. Options( 옵션 ) > More( 자세히 ) > Reading mode( 판독 모드 ) 를 누릅니다 .
- 3. Carousel 1 inch square( 캐로셀 1 인치 정사각형 ) 또는 Carousel 10 mm square( 캐로셀 10 mm 정사각형 ) 를 선택합니다 .
- 4. 도구 모음에서 캐로셀 인서트 기호를 선택합니다 , 이 기호를 선택하면 캐로셀 옵션이 나열된 창이 열립니다 ( 표 2 참조 ).
- 5. 선택된 캐로셀 옵션에 따라 캐로셀 인서트를 로딩합니다
- 6. 선택된 캐로셀 옵션에 따라 Zero( 제로 ), Read( 판독 ) 또는  $\overline{\mathsf{Zero\ 8\!$  Read( 제로 및 판독 ) 를 눌러 측정을 시작합니다 . 각 제로 용액 및 샘플이 정의된 파장으로 측정되고 결과가 표시됩니다 .

참고: Instrument Setup(기기 설정) > Data Log Setup(데이터 로그 설정) > Auto Store: On( 자동 설정 : 켜짐) 이 선택된 경우 모든 측정 데이터가 자동으로 저장됩니다 . 측정 데이터는 Recall data( 데이터 불러오기 ) > Data Log( 데이터 로그 ) 아래에서 액세스할 수 있습니다 .

## 파장 스캔

- 1. 주 메뉴에서 Wavelength Scan( 파장 스캔 ) 을 누릅니다.
- 2. Options( 옵션 ) > More( 자세히 ) > Reading mode( 판독 모드 ) 를 누릅니다 .
- 3. Carousel 1 inch square( 캐로셀 1 인치 정사각형 ) 또는 Carousel 10 mm square( 캐로셀 10 mm 정사각형 ) 를 선택합니다 .
- 4. 도구 모음에서 캐로셀 인서트 기호를 선택합니다 , 이 기호를 선택하면 캐로셀 옵션이 나열된 창이 열립니다 ( 표 2 참조 ).
- 5. 선택된 캐로셀 옵션에 따라 캐로셀 인서트를 로딩합니다
- 6. 선택된 캐로셀 옵션에 따라 Zero( 제로 ), Read( 판독 ) 또는  $\overline{Z}$ ero  $\overline{\mathbf{g}}$  Read( 제로 및 판독 ) 를 눌러 측정을 시작합니다. 각 제로 용액 및 샘플이 정의된 파장 범위로 측정되고 곡선이 표시됩니다 .

## 파장 스캔을 저장합니다 .

1. Options( 옵션 ) > Select View( 보기 선택 ) 를 누르고 스캔을 저장하려는 셀을 선택합니다 .

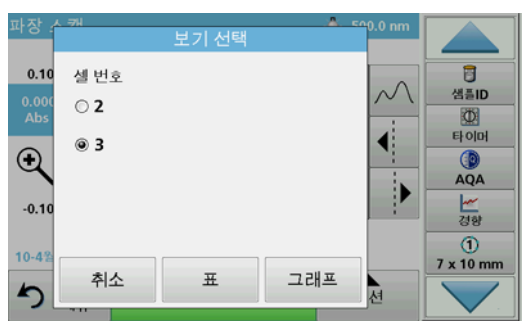

- 2. Table( 표 ) 또는 Graph( 그래프 ) 를 선택합니다 . 스캔이 표시됩니다 .
- 3. Options( 옵션 ) > Store Symbol( 기호 저장 ) 을 누르고 20 개의 스캔 저장 위치 가운데 하나를 선택합니다 .

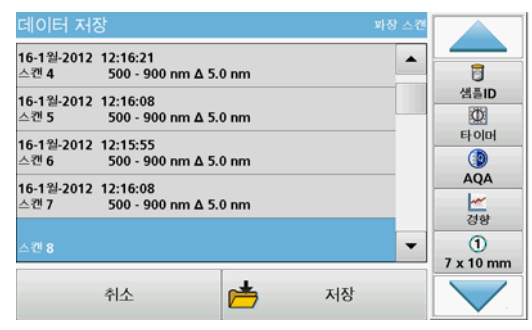

- 4. Store( 저장 ) 를 누릅니다 .
- 5. 측정 데이터는 Recall Data( 데이터 불러오기 ) > Wavelength Scan( 파장 스캔 ) 아래에서 액세스할 수 있습니다 .

## 시간 과정

- 1. 주 메뉴에서 Time Course( 시간 과정 ) 메뉴 옵션을 누릅니다 .
- 2. Options( 옵션 ) > More( 자세히 ) > Reading mode( 판독 모드 ) 를 누릅니다 .
- 3. Carousel 1 inch square( 캐로셀 1 인치 정사각형 ) 또는 Carousel 10 mm square( 캐로셀 10 mm 정사각형 ) 를 선택합니다 .
- 4. 도구 모음에서 캐로셀 인서트 기호를 선택합니다 , 이 기호를 선택하면 캐로셀 옵션이 나열된 창이 열립니다 ( 표 2 참조 ).
- 5. 선택된 캐로셀 옵션에 따라 캐로셀 인서트를 로딩합니다
- 6. 개별 측정 사이의 측정 간격은 최소 15 초 이상이어야 합니다 .
- 7. 선택된 캐로셀 옵션에 따라 Zero( **제로 )**, Read( **판독 )** 또는<br> Zero & Read( **제로 및 판독 )** 를 눌러 측정을 시작합니다 . 각 제로 용액 및 샘플이 정의된 측정 간격으로 측정되고 곡선이 표시됩니다 .

### 시간 과정 저장

- 1. Options( 옵션 ) > Select View( 보기 선택 ) 를 누르고 경과 시간을 저장하려는 셀을 선택합니다 .
- 2. Table( 표 ) 또는 Graph( 그래프 ) 를 선택합니다 . 경과 시간이 표시됩니다 .
- 3. Options(옵션) > Store Symbol(기호 저장)을 누르고 20개의 사이클 저장 위치 중 하나를 선택합니다 .
- 4. Store( 저장 ) 를 누릅니다 .
- 5. 측정 데이터는 Recall Data( 데이터 불러오기 ) > Time Course( 시간 과정 ) 아래에서 액세스할 수 있습니다 .

# 액세서리

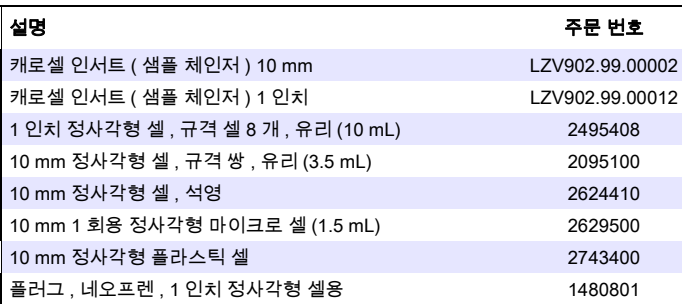

## <span id="page-40-0"></span>**Informações gerais**

### **Observações sobre a segurança**

Leia o manual do usuário inteiro com atenção antes de retirar o dispositivo da embalagem, configurá-lo ou operá-lo. Fique atento a todas as observações e avisos sobre perigo. A não observação desses itens poderá causar ferimentos graves no operador ou danificar o dispositivo.

Para assegurar que os recursos de segurança do dispositivo não sejam prejudicados, ele não pode ser usado, nem instalado de nenhuma forma que não seja a especificada neste manual do usuário.

#### **Observações sobre perigo neste manual**

# **PERIGO**

Indica uma situação potencial ou eminentemente perigosa que, se não for evitada, pode resultar em morte ou lesão grave.

# **ADVERTÊNCIA**

Indica uma situação potencialmente perigosa que, se não for evitada, pode resultar em morte ou ferimento grave.

# **CUIDADO**

Indica uma possível situação perigosa que poderá ter ferimentos pequenos ou moderados como consequência.

# *AVISO*

Indica uma situação que, se não for evitada, poderá resultar em danos ao dispositivo. Informações que devem ser particularmente enfatizadas.

*Observação: Informações que complementam os aspectos do texto principal.*

#### **Etiquetas de aviso**

Leia todas as etiquetas e rótulos afixados no dispositivo. A falha em fazê-lo pode resultar em lesão pessoal ou danos ao dispositivo. Quanto aos símbolos incluídos no instrumento, os avisos correspondentes são fornecidos no manual do usuário.

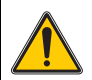

Este símbolo pode ser incluído no dispositivo e se refere às informações de operação e/ou segurança no manual do usuário.

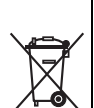

Desde 12 de agosto de 2005, em toda a Europa, o equipamento elétrico marcado com este símbolo não poderá mais ser descartado em lixo doméstico não classificado ou dejeto industrial. De acordo com dispositivos válidos (Diretiva da UE 2002/96/EC), a partir desse ponto, os consumidores na UE deverão devolver dispositivos elétricos antigos aos fabricantes para descarte. Esse é um serviço gratuito para o consumidor.

*Observação: Entre em contato com o fabricante ou fornecedor para saber como você pode devolver dispositivos no final da vida útil, acessórios elétricos fornecidos pelo fabricante e todos os itens auxiliares, para descarte apropriado.*

### **Segurança química e biológica**

# **APERIGO**

Perigo potencial em caso de contato com materiais químicos/biológicos.

O manuseio de produtos químicos, padrões e reagentes pode ser perigoso. Familiarize-se com os procedimentos de segurança necessários e o manuseio correto dos produtos químicos antes de iniciar os trabalhos e leia e siga todas as folhas de dados de segurança relevantes.

A operação normal deste instrumento pode envolver o uso de produtos químicos de risco ou amostras biológicas nocivas.

- **•** Observe todas as informações preventivas impressas nos recipientes das soluções originais e nas folhas de dados de segurança antes do uso.
- **•** Descarte todas as soluções consumidas de acordo com as normas e leis nacionais.
- **•** Selecione o tipo de equipamento proativo ideal para concentração e quantidade de material perigoso no respectivo local de trabalho.

## **Visão geral do produto**

O carrossel (trocador de amostras) está disponível em dois modelos:

- **•** O carrossel (trocador de amostras) de 10 mm pode ser equipada com até sete células quadradas de 10 mm.
- **•** O carrossel (trocador de amostras) de 1 pol pode ser equipada com até cinco células quadradas de 1 pol.

São possíveis várias combinações de células de valores de amostra e em branco. Essas combinações são definidas com as opções do carrossel correspondentes antes da medição.

## **Instalação**

### **Insira o carrossel (trocador de amostras)**

- **1.** Abra o compartimento da célula.
- **2.** Remova o adaptador de célula universal.
- **3.** Insira o carrossel (trocador de amostras) de modo que a seta nos pontos de inserção fique na direção do compartimento de célula redondo.
- **4.** Pressione o carrossel para baixo até que ela fique encaixada no lugar.

#### **Figura 1 Insira o carrossel**

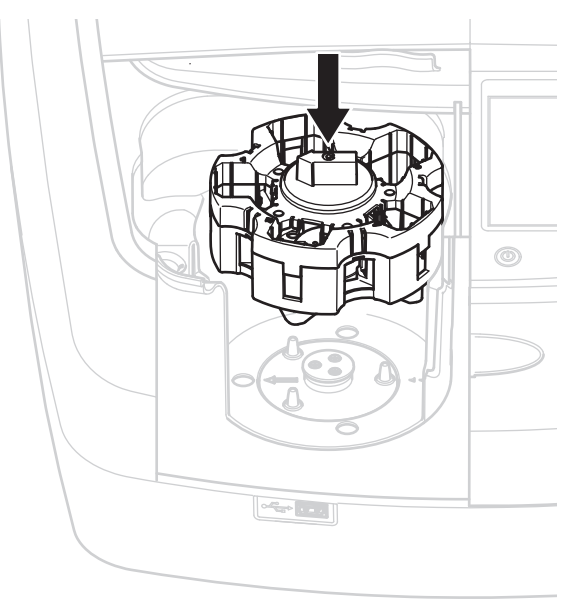

## **Operação**

### **Medições com o carrossel**

#### **Programas armazenados**

- **1.** Selecione **Programas Armazenados** no menu principal.
- **2.** Selecione o teste desejado e pressione **Iniciar**.
- **3.** Pressione **Opções > Mais > Modo de leitura**.
- **4.** Selecione **Carrossel 1 polegada quadrada**.
- **5.** Na barra de ferramentas, selecione o símbolo para o carrossel. Esse símbolo abre uma janela com as opções do carrossel; consulte Tabela 1.

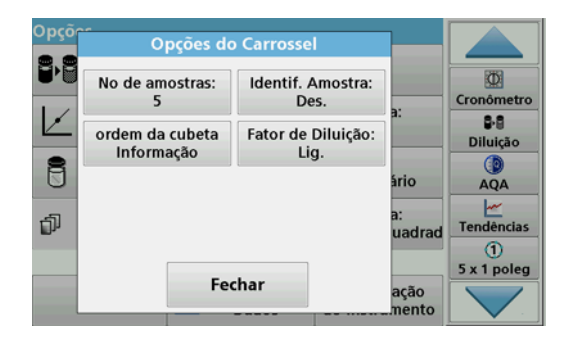

#### **Tabela 1 Opções do carrossel "Programas armazenados"**

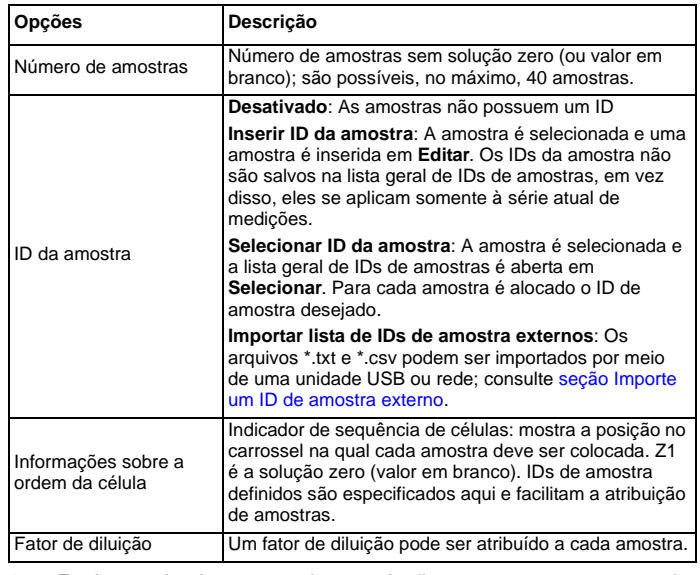

**6.** Equipe o primeiro carrossel com solução zero e amostras, segundo as informações sobre a ordem da célula. A solução zero é colocada na posição 1.

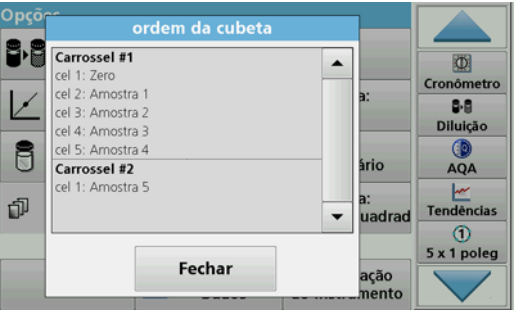

- **7.** Comece a medição pressionando **Ler carrossel 1**. O primeiro carrossel é medido e os resultados exibidos.
- **8.** Remova o carrossel ou as células e carregue o carrossel 2 com amostras.
- **9.** Comece a medição pressionando **Ler carrossel 2**.

O segundo carrossel é medido e os resultados exibidos. Continue até que todas as amostras tenham sido medidas.

*Observação: Se Configuração do instrumento > Configuração do registro de dados > Armazenamento automático: Ativado tiver sido selecionado, todos os dados da medição serão salvos automaticamente. Os dados da medição podem ser acessados em Rever dados > Registro de dados.*

#### **Importe um ID de amostra externo**

**1.** Crie uma lista de IDs de amostra externos com um programa de planilhas.

São permitidas quatro colunas: a coluna 1 contém o número sequencial, a coluna a designação da amostra e as colunas 3 e 4 são opcionais.

Os cabeçalhos e as linhas de comentários devem começar com #.

**2.** Crie uma pasta chamada "ID da amostra" em uma unidade USB ou em sua rede estabelecida.

- **3.** Salve a lista de IDs de amostra em formato CSV ou UNICODE-TXT na pasta "ID da amostra" com **Salvar como**.
- **4.** Conecte o DR6000 à unidade USB ou à rede. Todos os arquivos \*.TXT e \*.CSV na pasta ID da amostra serão exibidos para seleção.
- **5.** Selecione o arquivo desejado com **OK**.
- **6.** Transfira a a lista de IDs de amostra exibida com **Concluído**.

### **Comprimento de onda único**

- **1.** Pressione **Comprimento de onda único** no menu principal.
- **2.** Pressione **Opções > Mais > Modo de leitura**.
- **3.** Selecione **Carrossel 1 polegada quadrada** ou **Carrossel 10 mm quadrados**.
- **4.** Na barra de ferramentas, selecione o símbolo para o carrossel. Esse símbolo abre uma janela com as opções do carrossel; consulte Tabela 2.

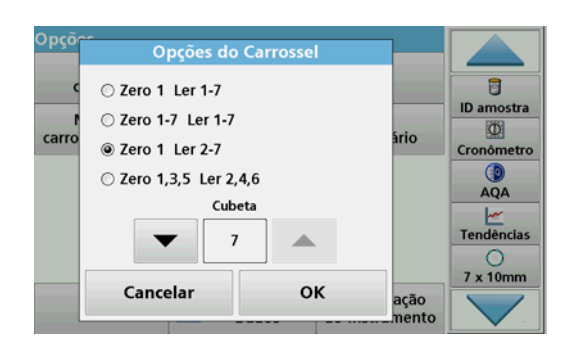

#### **Tabela 2 Opções do carrossel**

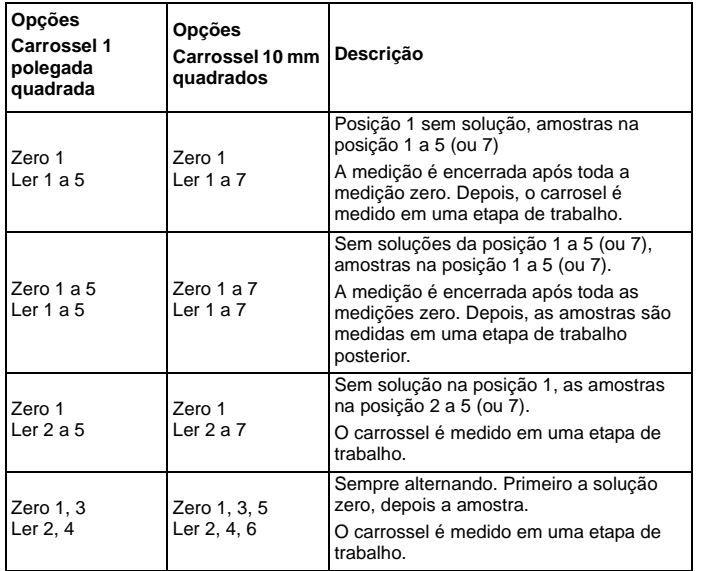

- **5.** Carregue o carrossel de acordo com a opção do carrossel selecionada.
- **6.** Iniciar a medição pressionando **Zero** ou **Ler** ou **Zero e Ler** de acordo com a opção do carrossel selecionado.

O carrossel é medido e os resultados exibidos.

*Observação: Se Configuração do instrumento > Configuração do registro de dados > Armazenamento automático: Ativado tiver sido selecionado, todos os dados da medição serão salvos automaticamente. Os dados da medição podem ser acessados em Rever dados > Registro de dados.*

### **Comprimento de ondas múltiplas**

- **1.** Pressione **Comprimento de ondas múltiplas** no menu principal.
- **2.** Pressione **Opções > Mais > Modo de leitura**.
- **3.** Selecione **Carrossel 1 polegada quadrada** ou **Carrossel 10 mm quadrados**.
- **4.** Na barra de ferramentas, selecione o símbolo para o carrossel. Esse símbolo abre uma janela com as opções do carrossel; consulte Tabela 2.
- **5.** Carregue o carrossel de acordo com a opção do carrossel selecionada.
- **6.** Iniciar a medição pressionando **Zero** ou **Ler** ou **Zero e Ler** de acordo com a opção do carrossel selecionado.

Cada solução zero e amostra é medida com o comprimento de onda definido e os resultados são exibidos.

*Observação: Se Configuração do instrumento > Configuração do registro de dados > Armazenamento automático: Ativado tiver sido selecionado, todos os dados da medição serão salvos automaticamente. Os dados da medição podem ser acessados em Rever dados > Registro de dados.*

### **Verificação do comprimento de onda**

- **1.** Pressione **Verificação de comprimento de onda** no menu principal.
- **2.** Pressione **Opções > Mais > Modo de leitura**.
- **3.** Selecione **Carrossel 1 polegada quadrada** ou **Carrossel 10 mm quadrados**.
- **4.** Na barra de ferramentas, selecione o símbolo para o carrossel. Esse símbolo abre uma janela com as opções do carrossel; consulte Tabela 2.
- **5.** Carregue o carrossel de acordo com a opção do carrossel selecionada.
- **6.** Iniciar a medição pressionando **Zero** ou **Ler** ou **Zero e Ler** de acordo com a opção do carrossel selecionado.

Cada solução zero e amostra é medida com o intervalo de comprimento de onda definido e a curva é exibida.

#### **Salve a verificação do comprimento de onda**

**1.** Pressione **Opções > Selecionar visualização e selecione a célula para a qual deseja salvar a verificação.**

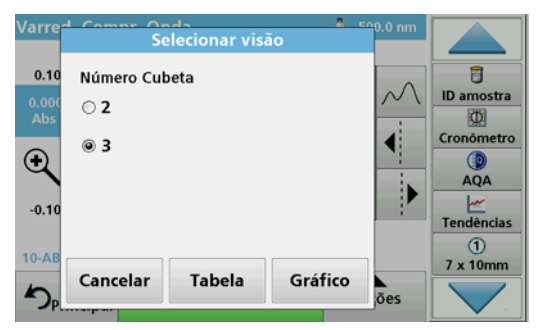

- **2.** Selecione **Tabela** ou **Gráfico**; a verificação é exibida.
- **3.** Pressione **Opções > Armazenar símbolo e selecione um dos 20 locais de armazenamento de verificações.**

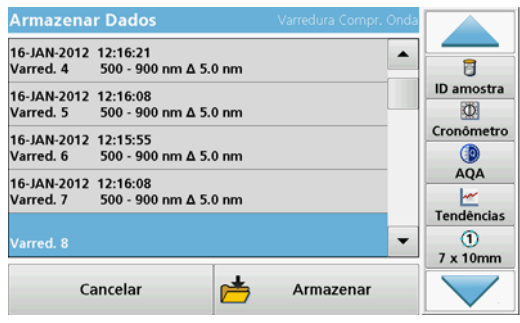

- **4.** Pressione **Armazenar**.
- **5.** Os dados da medição podem ser acessados no menu principal em **Rever dados > Verificação do comprimento de onda**.

#### **Intervalo de tempo**

- **1.** Pressione a opção de menu **Percurso de tempo** no menu principal.
- **2.** Pressione **Opções > Mais > Modo de leitura**.
- **3.** Selecione **Carrossel 1 polegada quadrada** ou **Carrossel 10 mm quadrados**.
- **4.** Na barra de ferramentas, selecione o símbolo para o carrossel. Esse símbolo abre uma janela com as opções do carrossel; consulte Tabela 2.
- **5.** Carregue o carrossel de acordo com a opção do carrossel selecionada.
- **6.** O intervalo de medição entre as medidas individuais deve ser de pelo menos 15 segundos.
- **7.** Iniciar a medição pressionando **Zero** ou **Ler** ou **Zero e Ler** de acordo com a opção do carrossel selecionado.

Cada solução zero e amostra é medida no intervalo de medição definido e a curva é exibida.

#### **Armazenando o percurso de tempo**

- **1.** Pressione **Opções > Selecionar visualização e selecione a célula para a qual deseja armazenar o tempo decorrido.**
- **2.** Selecione **Tabela** ou **Gráfico**; o **tempo decorrido** é exibido.
- **3.** Pressione **Optionen > Symbol Speichern (Opções > Armazenar símbolo) e selecione um dos 20 locais de armazenamento em ciclos.**
- **4.** Pressione **Armazenar**.
- **5.** Os dados da medição podem ser acessados no menu principal em **Rever dados > Percurso de tempo**.

## **Acessórios**

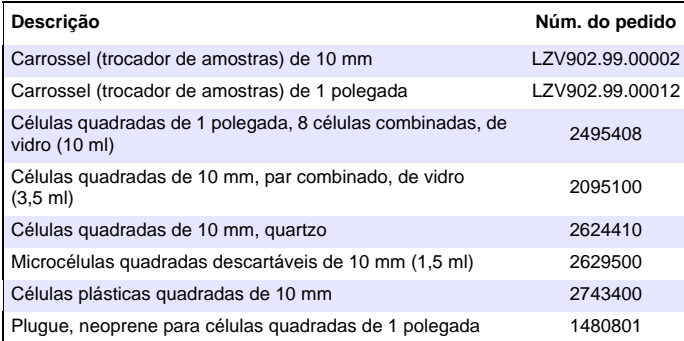

<span id="page-48-0"></span>一般信息

#### 安全警示

请先仔细阅读全部用户手册,然后再拆开包装、进行设置或开始操作。请 遵守所有的危险警示和警告事项。否则会导致操作员严重受伤,或损坏设 备。

为了确保设备的安全功能不受到损坏,不得使用本用户手册规定以外的方 式对设备进行安装和使用。

#### 本手册危险警示

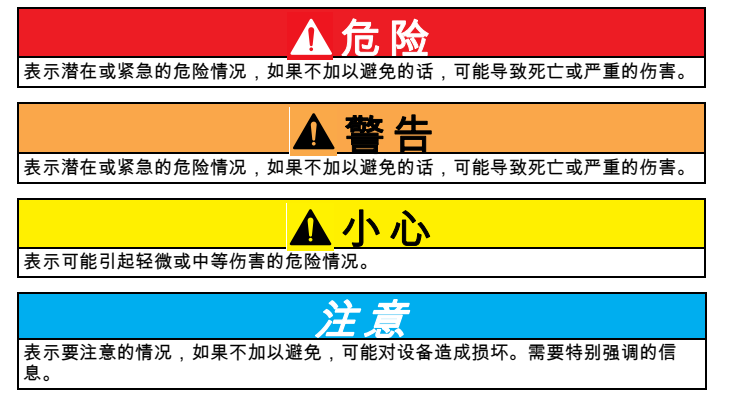

注: 补充正文的信息。

#### 警告标签

请阅读贴在设备上的所有标签和标记。如果不这样做,可能会导致人身伤 害或损坏设备。有关仪器上贴附的符号,请参阅用户手册中的相应警示。

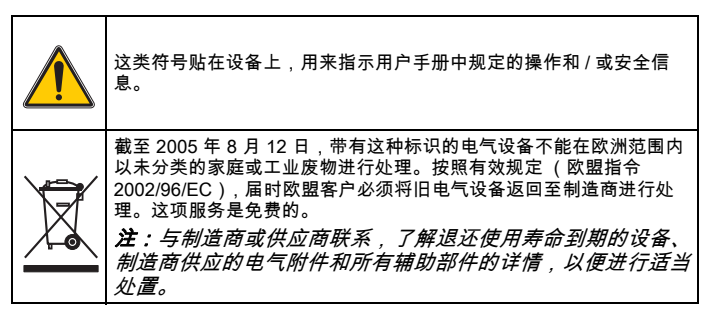

### 化学与生物学安全

## 危 险

接触生化材料会带来隐患。

在处理化学样品、标准和试剂时可能遇到危险。在工作前,熟悉必要的安全流程和 正确的化学品处理方法,阅读并遵守所有相关的安全数据表单。

此仪器的正常操作中可能会涉及危险化学品或有害生物制品。

- 必须在使用前仔细查看原始溶液容器上印有的所有警告信息以及安 全数据表单。
- 按照国家法规处理消耗的所有溶液。
- 选择的保护器材类型应能应对相应工作区域的危险品浓度和数量。

## 产品概述

轮转插件 (样品轮转器)分为两种设计类型:

- 10 毫米的轮转插件 (样品轮转器)最多可配备 7 个 10 毫米的方形 比色皿。
- 1 英寸的轮转插件 (样品轮转器)最多可配备 5 个 1 英寸的方形比 色皿。

样品和空白值样品可能组成不同的组合。这些组合要在测量之前在相应的 轮转选项中定义。

# 安装

## 插入轮转插件 (样品轮转器)

- 1. 打开样品室。
- 2. 拆下通用的样品适配器。
- **3.** 插入轮转插件 (样品轮转器), 确保插件上方的箭头指向样品室的<br> 左边。
- 4. 按下轮转插件,直到插件扣入到位。

### 图 1 插入轮转插件

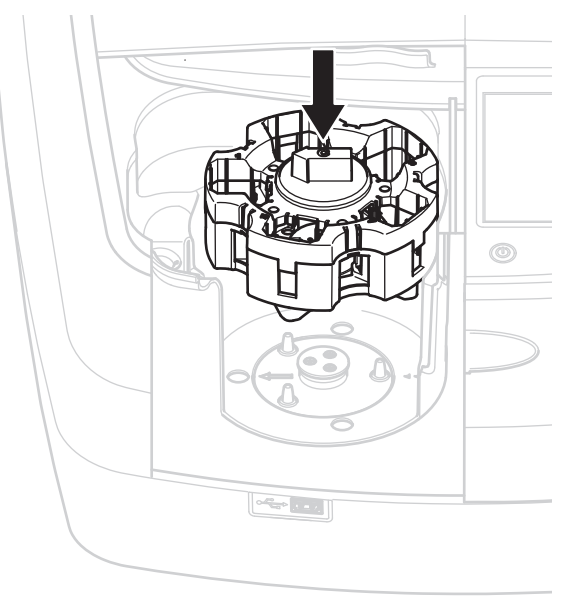

# 操作

## 使用轮转插件测量

## 存储程序

- 1. 在主菜单中选择 "Stored Programs (存储程序)"。
- 2. 选择所需的测试,然后按下 Start (开始)。
- 3. 按下 Options > More > Reading mode (选项 > 更多 > 读取模式)。
- 4. 选择 Carousel 1 inch square (轮转 1 英寸方形比色皿)。
- 5. 在工具栏中选择轮转插件的符号。按下该符号将会打开轮转选项窗 口;请参阅 表 1。

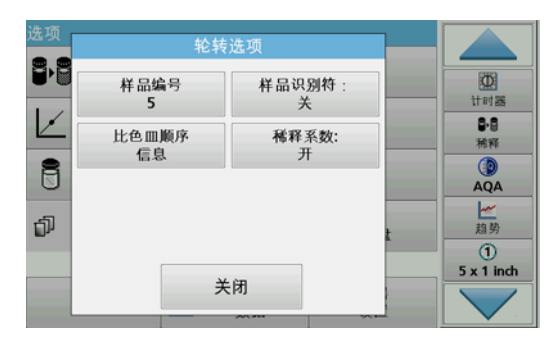

#### 表 1 " 存储程序 " 轮转选项

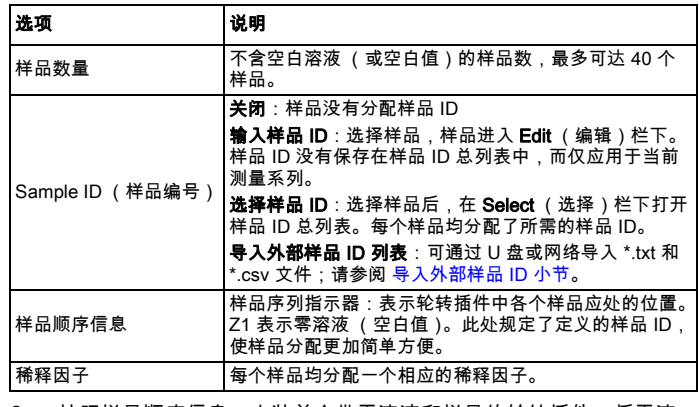

6. 按照样品顺序信息,安装首个带零溶液和样品的轮转插件。将零溶 液放到位置 1。

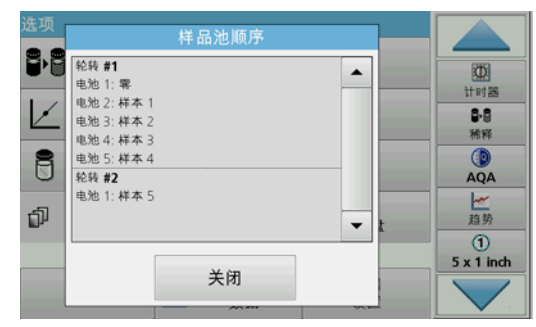

7. 按下 Read Carousel 1 (读取轮转 1)开始测量。 测量第一个轮转插件后显示结果。

- 8. 取出轮转插件或样品,为轮转插件 2 装上样品。
- 9. 按下 Read Carousel 2 (读取轮转 2) 开始测量。 测量第二个轮转插件后显示结果。继续测量,直到所有样品测量完 毕。

注: 如果选择了 Instrument Setup > Data Log Setup > Auto Store: On (仪器设置 > 数据日志设置 > 自动存储:开启),所有测量数据将自动保 存。可在 Recall data > Data Log (回顾数据 > 数据日志)中访问测量数 据。

#### 导入外部样品 ID

- 1. 使用电子制表程序创建外部样品 ID 列表。 可设置四栏;第 1 栏为序列号,第 2 栏位样品名称,第 3 栏和第 4 栏内容自选。 标题和注释行应以 # 开头。
- 2. 在 U 盘或已建网络中创建名为 " 样品 ID" 的文件夹。
- 3. 通过 Save as (另存为)将样品 ID 列表以 CSV 或 UNICODE-TXT 格式保存在 " 样品 ID" 文件夹中。
- 4. 将 DR6000 连接至 U 盘或网络。 " 样品 ID" 文件夹中的所有 \*.TXT 和 \*.CSV 文件将显示以供选择。
- 5. 选择所需的文件,按下 OK (确定)。
- 6. 传输显示的样品 ID 列表,按下 Done (完成)。

## 单波长

- 1. 在主菜单中,按 Single Wavelength (单波长)。
- 2. 按下 Options > More > Reading mode (选项 > 更多 > 读取模式)。
- 3. 选择 Carousel 1 inch square (轮转 1 英寸方形比色皿)或 Carousel 10 mm square (轮转 10 毫米方形比色皿)。
- 4. 在工具栏中选择轮转插件的符号。按下该符号将会打开轮转选项窗 口;请参阅 表 2。

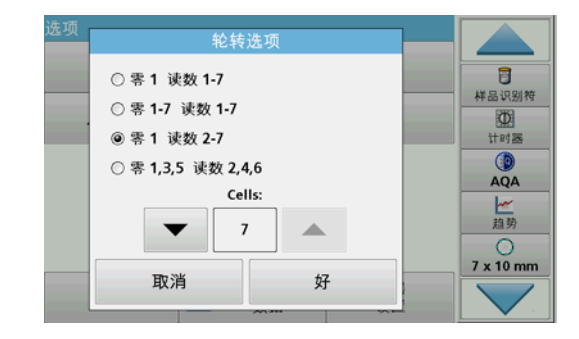

#### 表 2 轮转选项

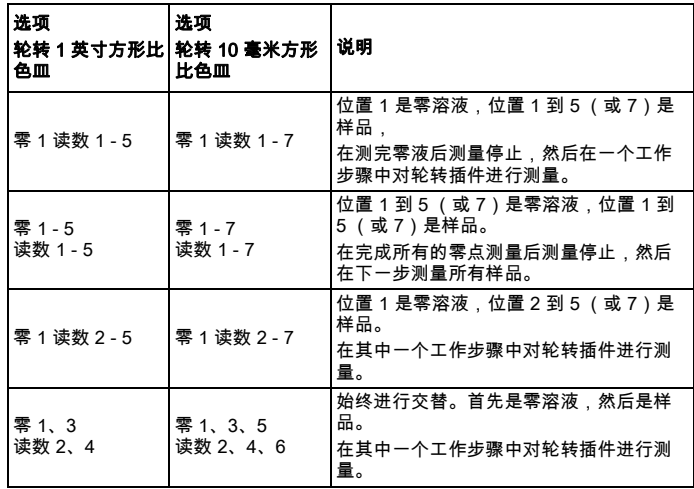

- 5. 根据选择的轮转选项加载轮转插件。
- 6. 根据选择的轮转选项,按下 Zero (零)或 Read (读数)或 Zero & Read (零和读数)以开始测量。

测量轮转插件后显示结果。

注: 如果选择了 Instrument Setup > Data Log Setup > Auto Store: On (仪器设置 > 数据日志设置 > 自动存储:开启),所有测量数据将自动保 存。可在 Recall data > Data Log (回顾数据 > 数据日志)中访问测量数 据。

### 多波长

- 1. 在主菜单中,按 Multi-Wavelength (多波长)。
- 2. 按下 Options > More > Reading mode (选项 > 更多 > 读取模式)。
- 3. 选择 Carousel 1 inch square (轮转 1 英寸方形比色皿)或 Carousel 10 mm square (轮转 10 毫米方形比色皿)。
- 4. 在工具栏中选择轮转插件的符号。按下该符号将会打开轮转选项窗 口;请参阅 表 2。
- 5. 根据选择的轮转选项加载轮转插件。
- 6. 根据选择的轮转选项,按下 Zero (零)或 Read (读数)或 Zero & Read (零和读数)以开始测量。

使用规定的波长测量每个零溶液和样品,然后显示结果。

注: 如果选择了 Instrument Setup > Data Log Setup > Auto Store: On (仪器设置 > 数据日志设置 > 自动存储:开启),所有测量数据将自动保 存。可在 Recall data > Data Log (回顾数据 > 数据日志)中访问测量数 据。

## 波长扫描

- 1. 在主菜单中,按 Wavelength Scan (波长扫描)。
- 2. 按下 Options > More > Reading mode (选项 > 更多 > 读取模式)。
- 3. 选择 Carousel 1 inch square (轮转 1 英寸方形比色皿)或 Carousel 10 mm square (轮转 10 毫米方形比色皿)。
- 4. 在工具栏中选择轮转插件的符号。按下该符号将会打开轮转选项窗 口;请参阅 表 2。
- 5. 根据选择的轮转选项加载轮转插件。
- 6. 根据选择的轮转选项,按下 Zero (零)或 Read (读数)或 Zero & Read (零和读数)以开始测量。 使用规定的波长范围测量每个零溶液和样品,然后显示曲线。

### 保存波长扫描

1. 按下 Options > Select View (选项 > 选择视图),然后选择想要保 存扫描的样品。

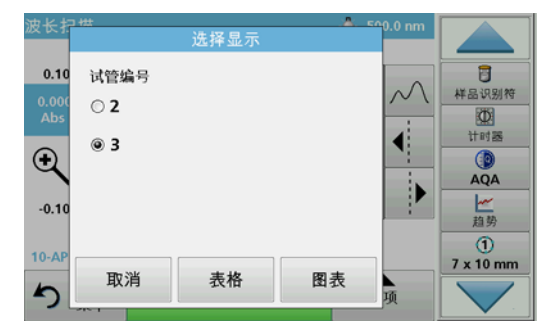

- 2. 选择 Table (表格)或 Graph (图表);显示扫描结果。
- 3. 按下 Options > Store Symbol (选项 > 存储符号),然后在 20 个扫 描存储位置中选择一个存储位置。

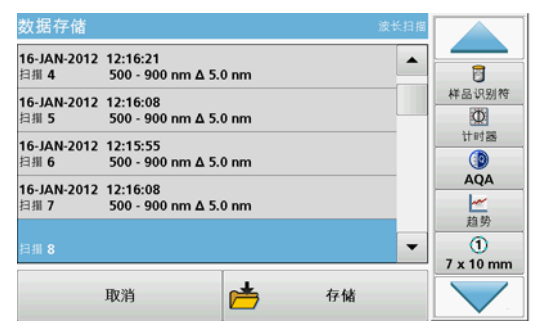

- 4. 按 Store (存储)。
- 5. 可在 Recall Data > Wavelength Scan (回顾数据 > 波长扫描)下的 主菜单中访问测量数据。

## 时间扫描

- 1. 在主菜单中按下 Time Cours (时间扫描)。
- 2. 按下 Options > More > Reading mode (选项 > 更多 > 读取模式)。
- 3. 选择 Carousel 1 inch square (轮转 1 英寸方形比色皿)或 Carousel 10 mm square (轮转 10 毫米方形比色皿)。
- 4. 在工具栏中选择轮转插件的符号。按下该符号将会打开轮转选项窗 口;请参阅 表 2。
- 5. 根据选择的轮转选项加载轮转插件。
- 6. 各个测量之间的间隔时间至少为 15 秒。
- 7. 根据选择的轮转选项,按下 Zero (零)或 Read (读数)或 Zero & Read (零和读数)以开始测量。 按照规定的测量间隔测量每个零溶液和样品,然后显示曲线。

## 存储时间扫描

- 1. 按下 Options > Select View (选项 > 选择视图),然后选择想要保 存实耗时间的样品。
- 2. 选择 Table (表格)或 Graph (图表);显示实耗时间。
- 3. 按下 Optionen > Symbol Speichern (Options > Store Symbol) (选 项 > 存储符号),然后在 20 个循环存储位置中选择其中一个位置。
- 4. 按 Store (存储)。
- 5. 可在 **Recall Data > Time Course** (回顾数据 > 时间扫描)下的主菜<br>单中访问测量数据。

## 附件

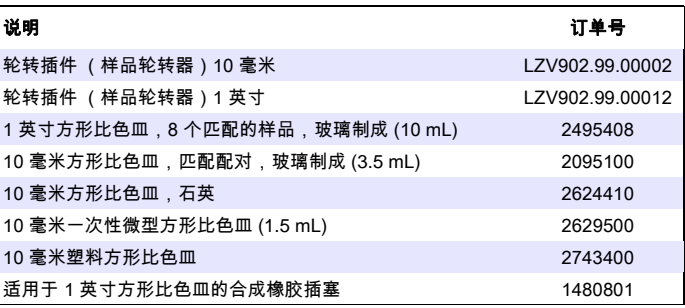

### **HACH Company World Headquarters**

P.O. Box 389 Loveland, Colorado 80539-0389 U.S.A. Tel (800) 227-HACH (800) -227-4224 (U.S.A. only) Fax (970) 669-2932 orders@hach.com www.hach.com

### **HACH LANGE GMBH**

Willstätterstraße 11 D-40549 Düsseldorf Tel. +49 (0)2 11 52 88-320 Fax +49 (0)2 11 52 88-210 info@hach-lange.de www.hach-lange.de

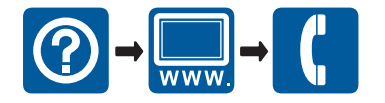

© HACH Company, 2012. All rights reserved. Printed in Germany